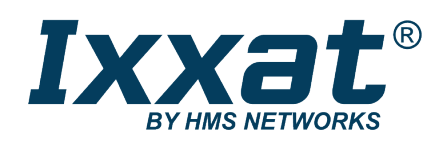

# CANblue II

Erweitertes Benutzerhandbuch

## **BENUTZERHANDBUCH**

**4.01.0126.10000 3.4 de-DE DEUTSCH**

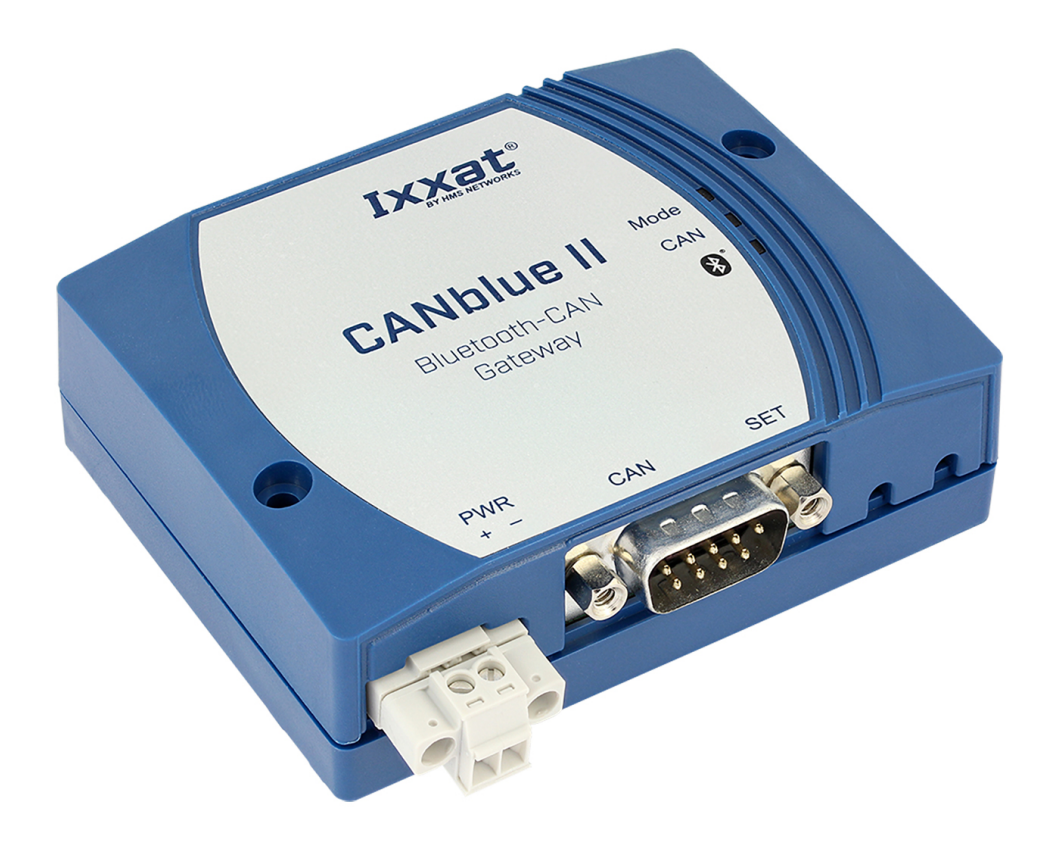

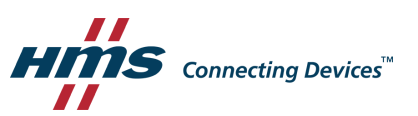

## **Wichtige Benutzerinformation**

## **Haftungsausschluss**

Die Angaben in diesem Dokument dienen nur der Information. Bitte informieren Sie HMS Industrial Networks über eventuelle Ungenauigkeiten oder fehlende Angaben in diesem Dokument. HMS Industrial Networks übernimmt keinerlei Verantwortung oder Haftung für etwaige Fehler in diesem Dokument.

HMS Industrial Networks behält sich das Recht vor, seine Produkte entsprechend seinen Richtlinien der kontinuierlichen Produktentwicklung zu ändern. Die Informationen in diesem Dokument sind daher nicht als Verpflichtung seitens HMS Industrial Networks auszulegen und können ohne Vorankündigung geändert werden. HMS Industrial Networks übernimmt keinerlei Verpflichtung, die Angaben in diesem Dokument zu aktualisieren oder auf dem aktuellen Stand zu halten.

Die in diesem Dokument enthaltenen Daten, Beispiele und Abbildungen dienen der Veranschaulichung und sollen nur dazu beitragen, das Verständnis der Funktionalität und Handhabung des Produkts zu verbessern Angesichts der vielfältigen Anwendungsmöglichkeiten des Produkts und aufgrund der zahlreichen Unterschiede und Anforderungen, die mit einer konkreten Implementierung verbunden sind, kann HMS Industrial Networks weder für die tatsächliche Nutzung auf Grundlage der in diesem Dokument enthaltenen Daten, Beispiele oder Abbildungen noch für während der Produktinstallation entstandene Schäden eine Verantwortung oder Haftung übernehmen. Die für die Nutzung des Produkts verantwortlichen Personen müssen sich ausreichende Kenntnisse aneignen, um sicherzustellen, dass das Produkt in der jeweiligen Anwendung korrekt verwendet wird und dass die Anwendung alle Leistungs- und Sicherheitsanforderungen, einschließlich der geltenden Gesetze, Vorschriften, Codes und Normen, erfüllt. Darüber hinaus ist HMS Industrial Networks unter keinen Umständen haftbar oder verantwortlich für Probleme, die sich aus der Nutzung von nicht dokumentierten Funktionen oder funktionalen Nebenwirkungen, die außerhalb des dokumentierten Anwendungsbereichs des Produkts aufgetreten sind, ergeben können. Die Auswirkungen, die sich durch die direkte oder indirekte Verwendung solcher Produktfunktionen ergeben, sind undefiniert und können z. B. Kompatibilitätsprobleme und Stabilitätsprobleme umfassen.

## Inhaltsverzeichnis

### **Seite**

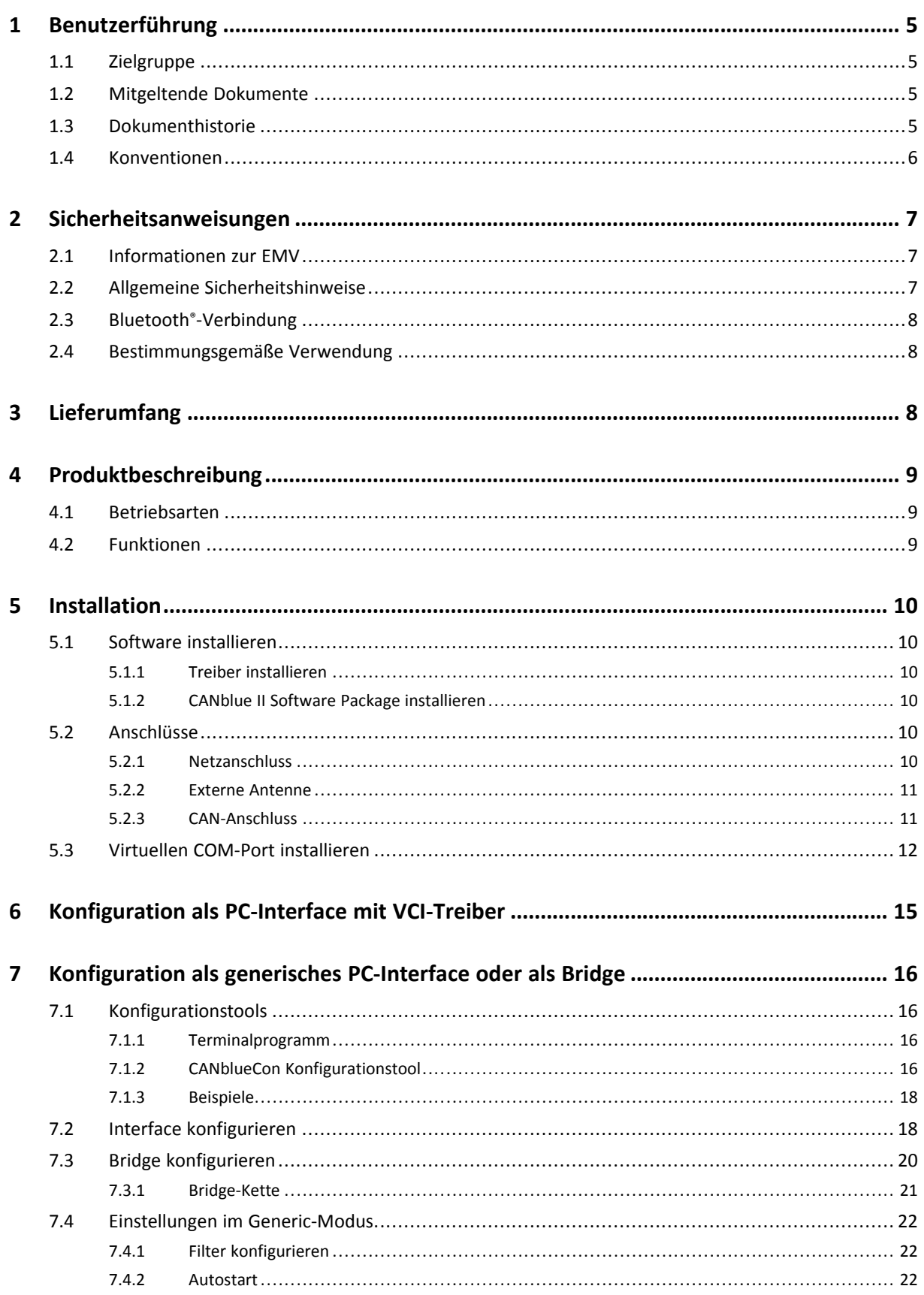

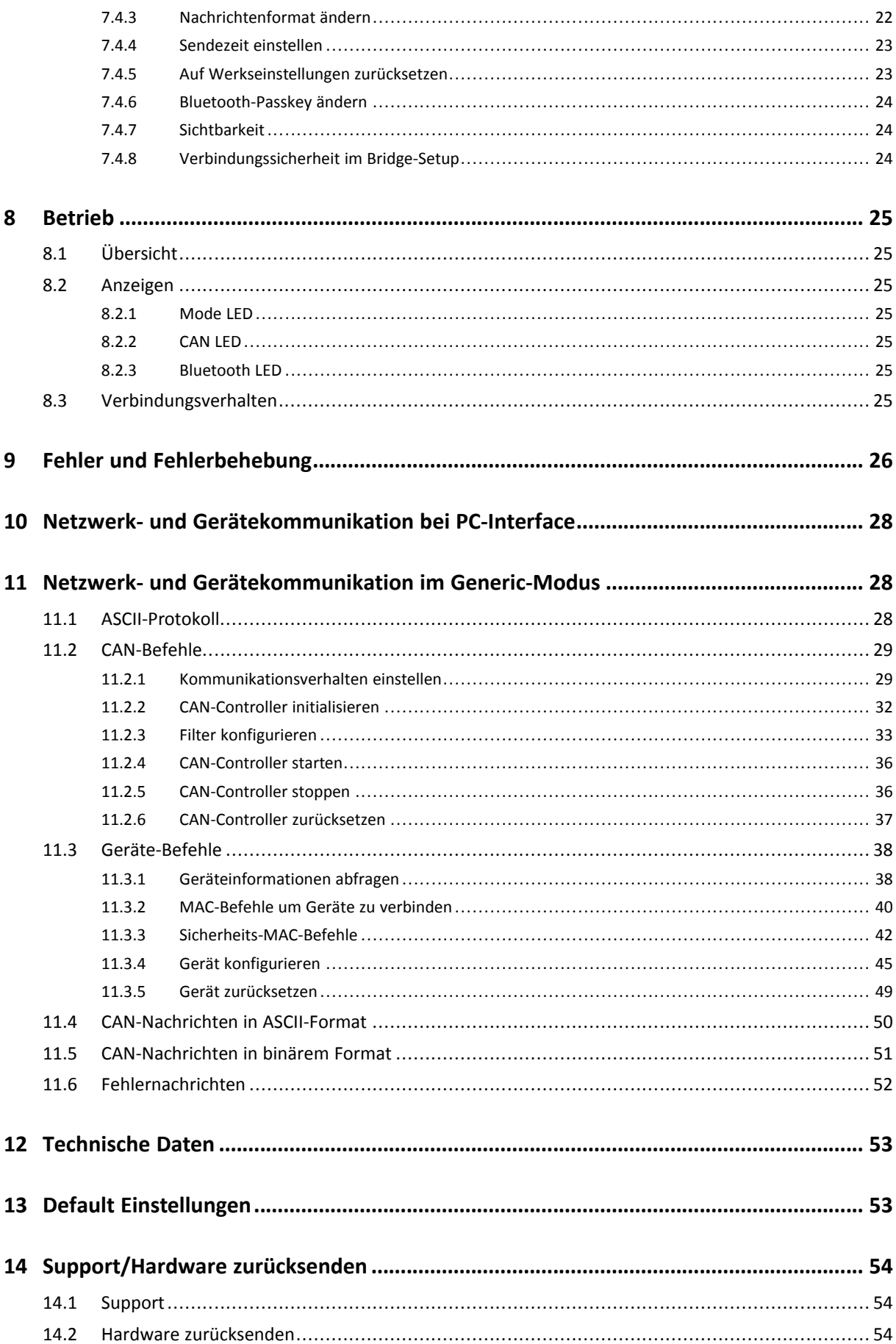

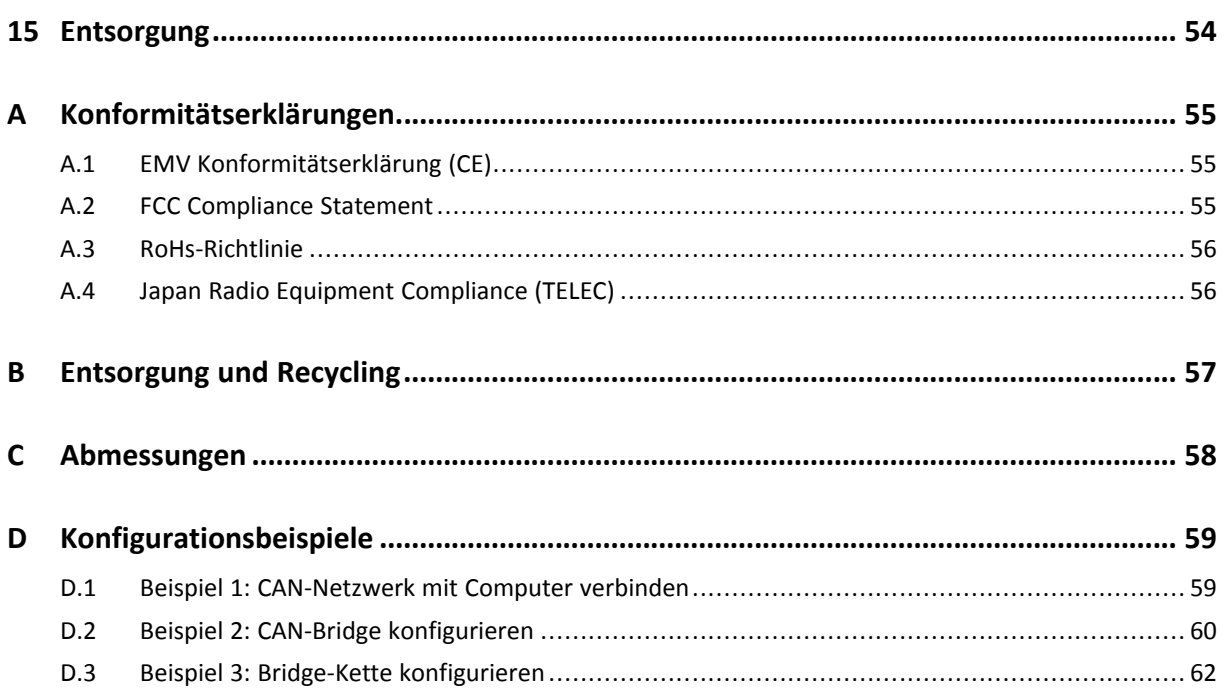

**Diese Seite wurde absichtlich leer gelassen**

## **1 Benutzerführung**

<span id="page-6-0"></span>Bitte lesen Sie das Handbuch sorgfältig. Verwenden Sie das Produkt erst, wenn Sie das Handbuch verstanden haben.

## **1.1 Zielgruppe**

<span id="page-6-1"></span>Dieses Handbuch richtet sich an geschultes Personal, das vertraut ist mit CAN-Technologie, Bluetooth® Wireless-Technologie sowie den geltenden nationalen Richtlinien. Der Inhalt des Handbuchs muss allen Personen, die autorisiert sind, das Produkt zu verwenden oder zu betreiben, zugänglich gemacht werden.

## **1.2 Mitgeltende Dokumente**

<span id="page-6-2"></span>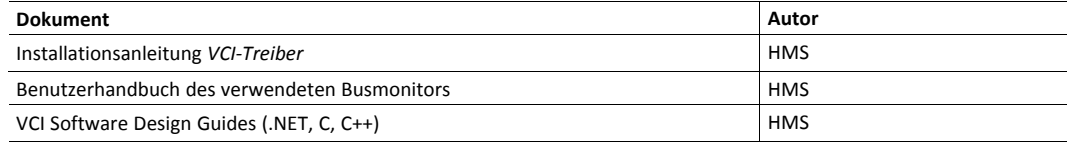

## **1.3 Dokumenthistorie**

<span id="page-6-3"></span>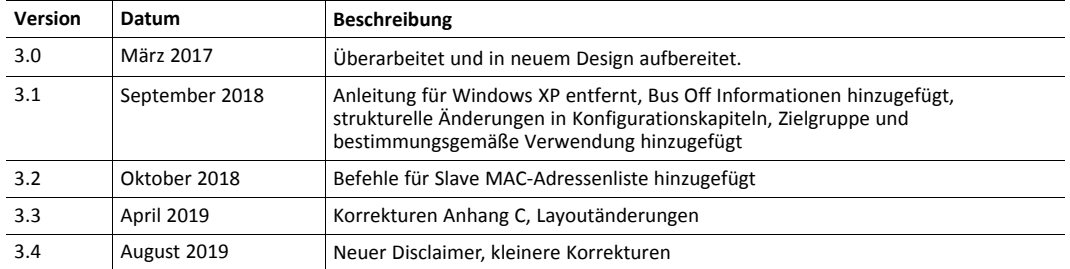

#### **1.4 Konventionen**

<span id="page-7-0"></span>Handlungsaufforderungen und Resultate sind wie folgt dargestellt:

- ► Handlungsaufforderung 1
- ► Handlungsaufforderung 2
	- $\rightarrow$  Ergebnis 1
	- $\rightarrow$  Ergebnis 2

Listen sind wie folgt dargestellt:

- Listenpunkt 1
- Listenpunkt 2

**Fette Schriftart** wird verwendet, um interaktive Teile darzustellen, wie Anschlüsse und Schalter der Hardware oder Menüs und Buttons in einer grafischen Benutzeroberfläche.

```
Diese Schriftart wird verwendet, um Programmcode und andere Arten von
Dateninput und -output wie Konfigurationsskripte darzustellen.
```
Dies ist ein Querverweis innerhalb dieses Dokuments: *[Konventionen, S. 6](#page-7-0)*

Dies ist ein externer Link (URL): [www.hms-networks.com](http://www.hms-networks.com)

Warnhinweise sind wie folgt dargestellt:

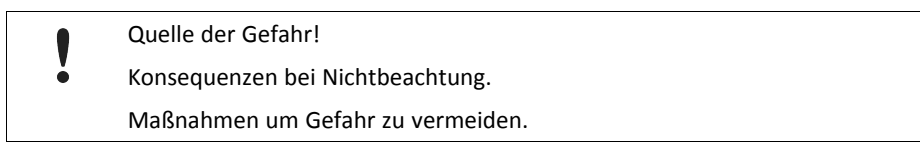

Warnsignale und Signalworte sind abhängig vom Level der Gefahr verwendet.

Ľ

*Dies ist eine zusätzliche Information, die Installation oder Betrieb vereinfachen kann.*

Diese Anweisung muss befolgt werden, um Gefahr reduzierter Funktionen und/oder Sachbeschädigung oder Netzwerk-Sicherheitsrisiken zu vermeiden.

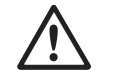

## **Vorsicht!**

Diese Anweisung muss befolgt werden, um Gefahr von Verletzungen zu vermeiden.

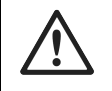

#### **ACHTUNG!**

Diese Anweisung muss befolgt werden, um Gefahr von schweren Verletzungen und Lebensgefahr zu vermeiden.

## **2 Sicherheitsanweisungen**

<span id="page-8-0"></span>Gefahr von Störungen und Interferenzen bei gleichzeitiger Verwendung mit WLAN! å Bluetooth® Wireless-Technologie und WLAN arbeiten beide im 2,4 GHz Frequenzbereich.

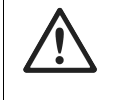

#### **Vorsicht!**

Dieses Gerät strahlt Funkwellen im ISM-Bereich (Industrie, Wissenschaft, Medizin) ab. Sicherstellen, dass alle medizinischen Geräte, betrieben in der Nähe dieses Geräts, die für diesen Typ von Funkwellen entsprechenden Anforderungen an die Störfestigkeit erfüllen.

Das CANblue II beinhaltet einen kleinen Funksender und Funkempfänger. Während der Kommunikation mit anderen Bluetooth-Produkten sendet und empfängt das CANblue II elektromagnetische Felder (Mikrowellen) im Frequenzbereich 2,4 bis 2,5 GHz. Die Ausgangsspannung des Funksenders ist sehr gering. Die Belastung durch gesendete Funkwellen (RF) während der Verwendung des Geräts liegt deutlich unter den vorgeschriebenen Grenzen in allen nationalen und internationalen RF-Sicherheitsstandards und -vorschriften.

## **2.1 Informationen zur EMV**

<span id="page-8-1"></span>Gefahr von Interferenzen mit Radio- oder Fernsehgeräten bei Einsatz in Büro- oder Wohnbereich!

Ausschließlich beiliegendes Zubehör verwenden. Ausschließlich abgeschirmte Kabel verwenden.

Sicherstellen, dass Schirm der Schnittstelle auf Gerätesteckern und Gegenstelle aufliegt.

## **2.2 Allgemeine Sicherheitshinweise**

- <span id="page-8-2"></span>► Produkt vor Nässe und Feuchtigkeit schützen.
- ► Produkt vor zu heißer oder kalter Temperatur schützen (siehe *[Technische](#page-54-0) Daten, p. 53*).
- ► Produkt vor offenen Flammen und Feuer schützen.
- ► Produkt nicht lackieren oder bemalen.
- ► Produkt nicht modifizieren oder auseinanderbauen. Service ausschließlich durch HMS Industrial Networks durchführen lassen.
- ► Produkt staubfrei und trocken lagern.

## **2.3 Bluetooth®-Verbindung**

<span id="page-9-0"></span>Sicherstellen, dass folgende Voraussetzungen erfüllt sind:

- möglichst hindernisfreie Sichtlinie zwischen den Antennen der Geräte
- mindestens 50 cm Abstand zwischen den Geräten (um Interferenzen zu vermeiden)
- mindestens 10 m Abstand zu WLAN empfohlen

Datenübertragungsrate ist abhängig von:

- Abstand zwischen den kommunizierenden Geräten
- Hindernisse zwischen den Geräten
- Umwelt (Beschaffenheit der Wände etc.)
- Gerätekonfiguration
- **Signalbeschaffenheit**

## **2.4 Bestimmungsgemäße Verwendung**

<span id="page-9-1"></span>Das CANblue II wird verwendet, um Computersysteme (wie PC, Notebook, Tablet oder Smartphone) an CAN-Netzwerke über Bluetooth®-Wireless-Technologie anzubinden.

## **3 Lieferumfang**

<span id="page-9-2"></span>Im Lieferumfang enthalten:

- CANblue II
- CANanalyser Mini
- Installationsanleitung *VCI-Treiber*
- Benutzerhandbuch *CANblue II*
- CD mit VCI-Treiber und erweitertem Benutzerhandbuch

## **4 Produktbeschreibung**

<span id="page-10-0"></span>Mit dem CANblue II können mehrere CAN-Netzwerke über **Bluetooth**®-Wireless-Technologie verbunden werden. Das CANblue II leitet vom CAN-Netzwerk empfangene Nachrichten an die Bluetooth-Verbindung weiter. Über eine Bluetooth-Verbindung empfangene Nachrichten werden an das CAN-Netzwerk und andere existierende Bluetooth-Verbindung gesendet.

Das CANblue II bietet einen zusätzlichen Server. Diese Verbindung kann verwendet werden, um das CANblue II zu konfigurieren. Verschiedene Betriebsarten werden unterstützt.

## **4.1 Betriebsarten**

#### <span id="page-10-1"></span>**PC-Interface**

- **VCI-Treiber für Windows**
	- unterstützt vom VCI-Treiber
	- Betrieb mit allen Ixxat-Tools möglich
	- Betrieb mit anderen VCI-basierten Applikationsprogrammen und Tools möglich
- **Generic-Modus (ASCII- und binäres Protokoll)**
	- Kommunikation basierend auf ASCII-Befehlen und optimiertem binärem Datentransfer
	- verwendbar in allen Systemen, zum Beispiel in Embedded Computersystemen
	- geringe Latenzzeit

#### **Bridge-Modus**

- mehrere CANblue II können verbunden werden
- CANblue II kann als Master und Slave fungieren
- transparenter Nachrichtenaustausch auf Schicht 2
- kann in DeviceNet, CANopen, J 1939 und kundenspezifischen Protokollen verwendet werden
- Verwendung von CAN-ID-Filtern möglich

### **4.2 Funktionen**

- <span id="page-10-2"></span>• Bluetooth® Spezifikation Bluetooth v4.0
- Spannungsversorgung 9 bis 30 V DC
- ISO 11898–2 CAN-Busanschluss (9 Pin D-Sub-9)
- erhältlich mit interner oder externer Antenne
- verschiedene externe Antennen erhältlich
- CAN-Controller-Initialisierung mit automatischer Baudraten-Erkennung
- Filtern von CAN-Nachrichten

## <span id="page-11-0"></span>**5 Installation**

Verbindungsproblem nachdem Computer in Sleep-Modus gewechselt hat!

I Sleep-Modus des Computer, mit dem das CANblue II verbunden ist, deaktivieren. Im Fall von Verbindungsproblemen siehe *Fehler und [Fehlerbehebung,](#page-27-0) S. 26*.

## **5.1 Software installieren**

#### **5.1.1 Treiber installieren**

ė

<span id="page-11-2"></span><span id="page-11-1"></span>Für den Betrieb CANblue II als VCI-PC-Interface für Windows wird der VCI-Treiber benötigt.

► VCI-Treiber installieren (siehe Installationsanleitung *VCI-Treiber*).

#### **5.1.2 CANblue II Software Package installieren**

- <span id="page-11-3"></span>► Alle geöffneten Anwendungen schließen.
- ► Sicherstellen, dass alle früheren Version des CANblue II Software Package deinstalliert sind.
- ► CD-ROM in CD-Laufwerk legen.
- ► *CANblue\_II\_Generic\_Setup.exe* starten.
- <span id="page-11-4"></span>Anweisungen des Installationsprogramms folgen.

## **5.2 Anschlüsse**

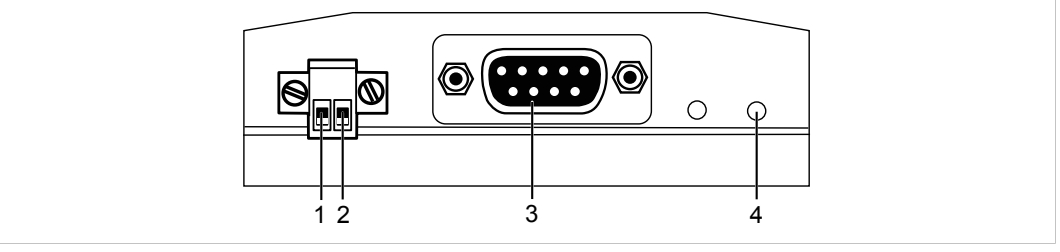

#### **Fig. 1 Anschlüsse**

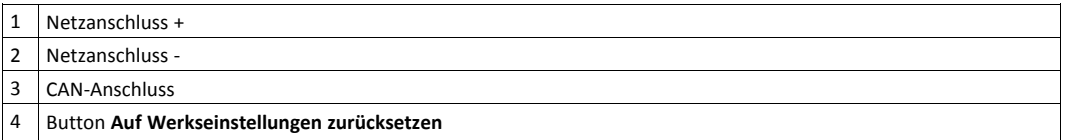

#### **5.2.1 Netzanschluss**

<span id="page-11-5"></span>Das Gerät ist gegen Verpolung geschützt.

#### **Pinbelegung**

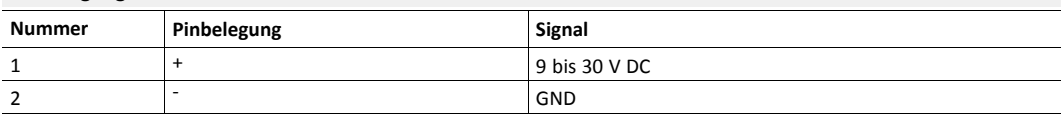

### **5.2.2 Externe Antenne**

<span id="page-12-0"></span>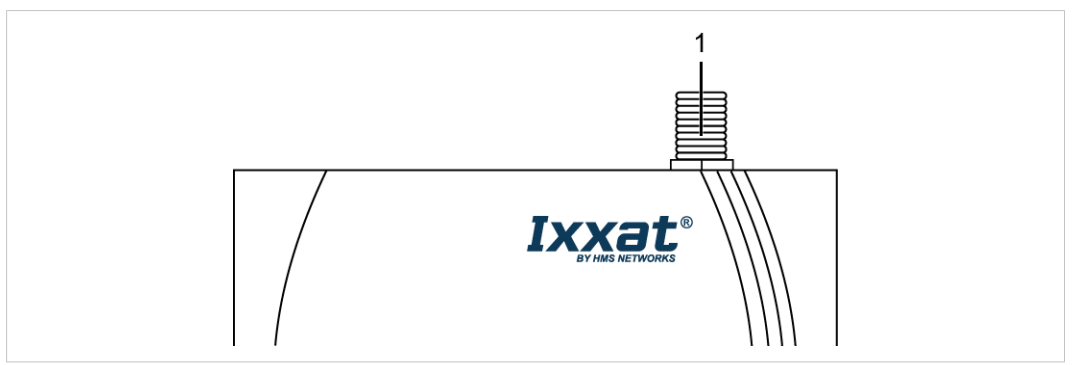

**Fig. 2 Anschluss für externe Antenne**

- ► Externe Antenne an Anschluss (**1**) schrauben.
- ► Ausschließlich durch HMS Industrial Networks freigegebene Antennen verwenden (aufgrund der Funkzertifizierung).
- ► Für weitere Informationen zu den verschiedenen Antennen siehe [www.ixxat.com](https://www.ixxat.com/de/produkte/industrie-produkte/gateways-und-bridges/canblue-ii).

#### **5.2.3 CAN-Anschluss**

## <span id="page-12-1"></span>**Pinbelegung D-Sub-9-Anschluss**

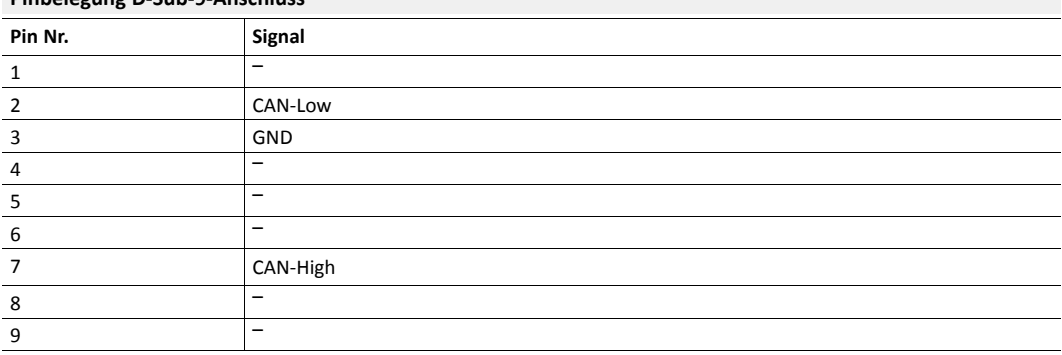

### **5.3 Virtuellen COM-Port installieren**

<span id="page-13-0"></span>Das CANblue II bietet zwei virtuelle Server: Config und SPP. Für die Konfiguration des CANblue II muss ein Bluetooth-fähiges Gerät, das Serial Port Profile (SPP) unterstützt, über einen virtuellen COM-Port an den Config-Server angeschlossen werden.

#### **Windows 7, 8 und 10**

- ► In Windows Taskleiste auf Bluetooth-Icon rechts-klicken und **Gerät hinzufügen** wählen.
	- → Alle verfügbaren Geräte werden angezeigt.
	- → CANblue II-Geräte sind *Ixxat CANblue II ([MAC address])* benannt.

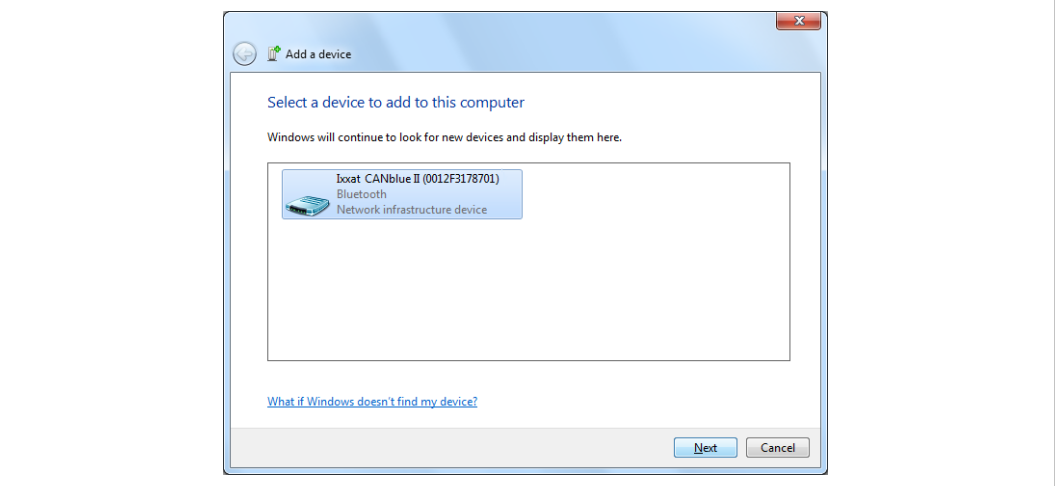

#### **Fig. 3 Gerät hinzufügen**

- ► MAC-Adresse des CANblue II, auf Rückseite des Geräts aufgedruckt, prüfen.
- ► Zu verbindendes Gerät wählen und Button **Next** klicken.

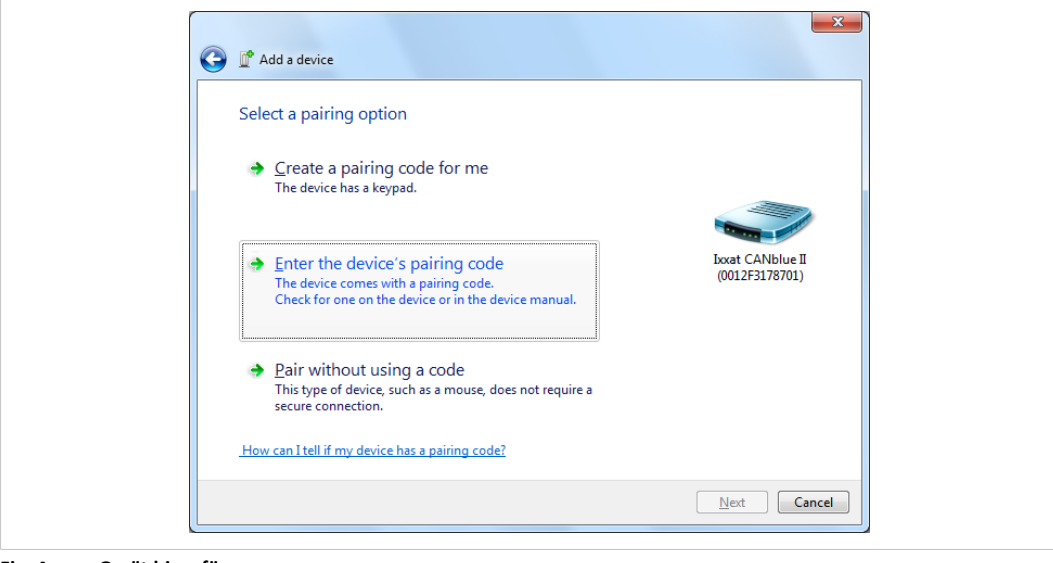

**Fig. 4 Gerät hinzufügen**

► **Enter the device's pairing code** wählen und Button **Next** klicken.

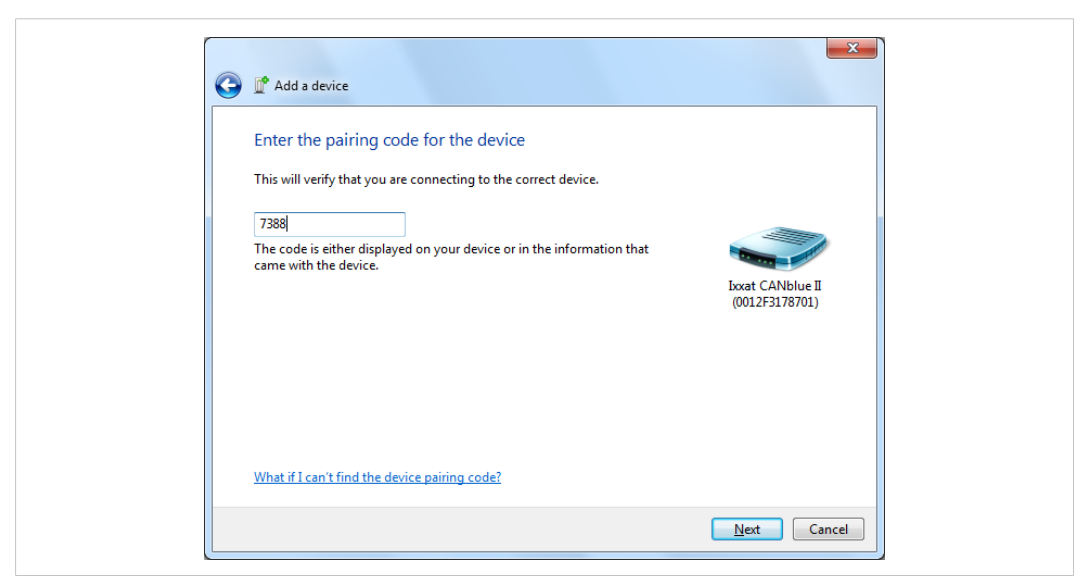

#### **Fig. 5 Pairing-Code**

- ► Standard Pairing-Code **7388** eingeben und Button **Next** klicken.
	- → Hinzugefügtes Gerät wird in Fenster **Devices and Printers** angezeigt.

*Manche Bluetooth-Treiber fragen nicht nach einem Pairing-Code. In diesem Fall ist Pairing ohne Code*  $\bf (\hat{i})$ *möglich.*

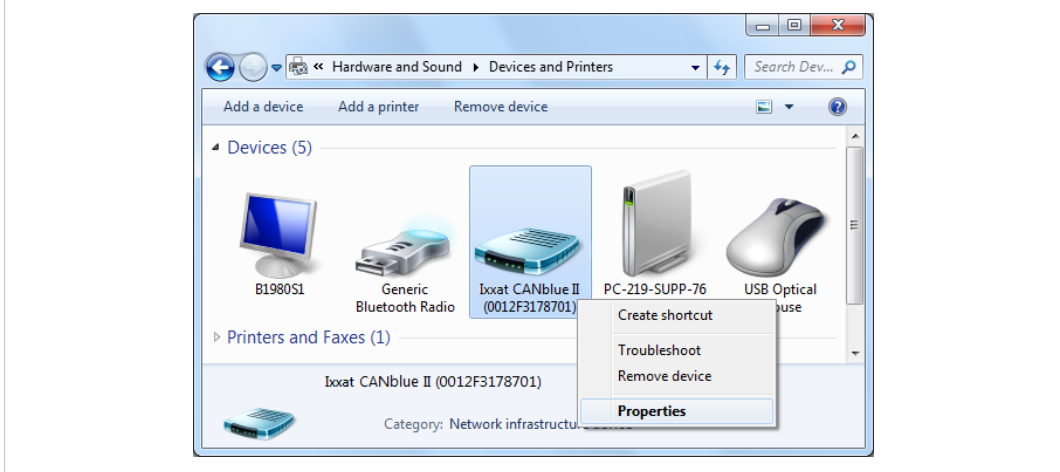

**Korrekten COM-Port bestimmen: Korrekten COM-Port bestimmen:**

**Fig. 6 Devices and printers**

► In Fenster **Devices and Printers** auf neu hinzugefügtes CANblue II rechts-klicken und in Kontextmenü **Properties** wählen.

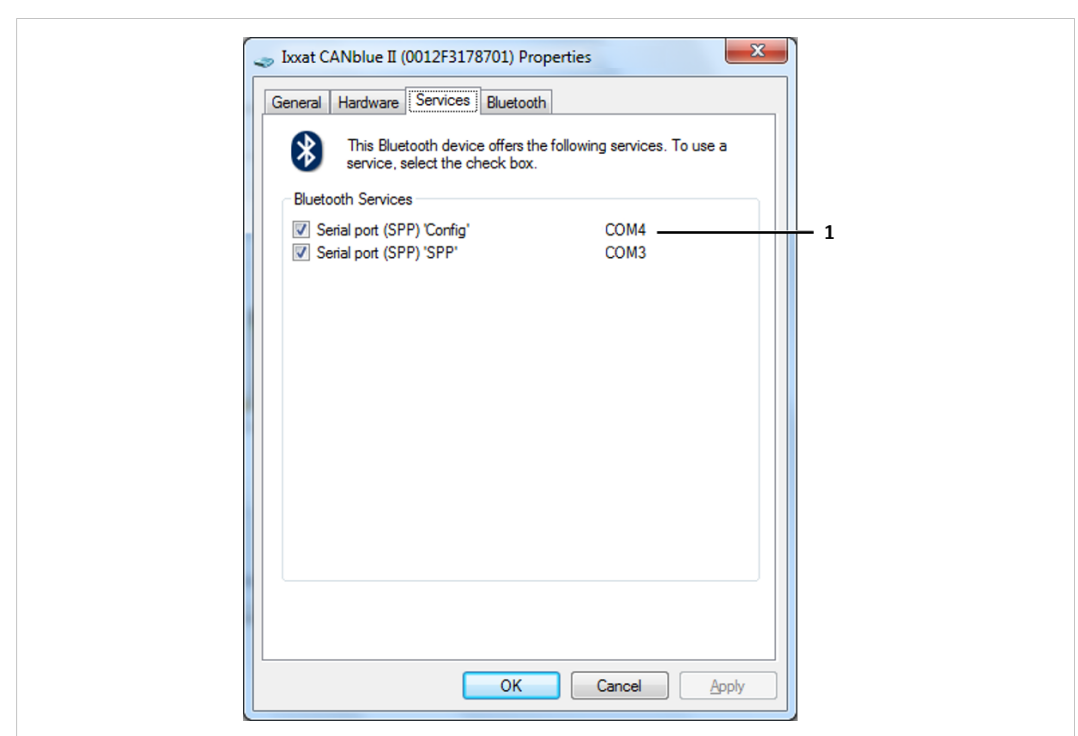

→ Fenster **CANblue II Properties** wird geöffnet.

**Fig. 7 CANblue II Eigenschaften**

- → Zwei SPP-Server des Geräts werden angezeigt.
- → Mit dem angezeigten COM-Port **Serial port (SPP) 'Config'** (**1**) kann eine Verbindung zum CANblue II hergestellt werden.
- → COM-Port **Serial port (SPP) 'SPP'** ist für eine Verbindung zwischen zwei CANblue II Geräten reserviert.
- ► Sicherstellen, dass beide Checkboxen **Serial port (SPP) 'Config'** und **Serial port (SPP) 'SPP'** aktiviert sind.

*Wenn Checkboxen nicht aktiviert sind, ist der Treiber möglicherweise nicht richtig installiert. Um Treiber*  $\bf (i)$ *herunterzuladen, sicherstellen, dass Internet-Verbindung hergestellt ist.*

- ► Button **Apply** klicken.
	- → COM-Port **Serial port (SPP) 'Config'** kann verwendet werden, um das CANblue II zu verbinden.

## **6 Konfiguration als PC-Interface mit VCI-Treiber**

<span id="page-16-0"></span>Das CANblue II kann als PC-Interface mit dem VCI-Treiber für Windows konfiguriert werden.

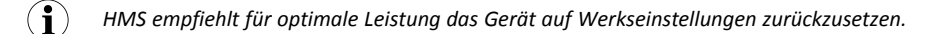

*Paralleler Betrieb mit Bridge-Modus ist möglich mit reduzierter Empfangs- und Sendeleistung.* î) *Bestehende CAN-Filter werden im VCI-Modus gelöscht und wiederhergestellt wenn der VCI-Modus beendet wird.*

- Sicherstellen, dass der VCI-Treiber und das CANblue II Software-Paket installiert sind (siehe *Software [installieren,](#page-11-1) S. 10*).
- ► Sicherstellen, dass der virtuelle COM-Port installiert ist (siehe *Virtuellen [COM-Port](#page-13-0) [installieren,](#page-13-0) S. 12*).
- ► Hardware entsprechend den Anweisungen in der Installationsanleitung *VCI-Treiber* installieren.
- ► Sicherstellen, dass **Device Server Control** mit Administratorrechten geöffnet wird.
- ► Gerät mit VCI-basiertem Tool konfigurieren, zum Beispiel mit canAnalyser Mini (auf mitgelieferter CD enthalten).
- ► Um zu prüfen, ob das Gerät verbunden ist, Liste der verfügbaren Geräte im CANanalyser Mini prüfen.

## <span id="page-17-0"></span>**7 Konfiguration als generisches PC-Interface oder als Bridge**

Das CANblue II kann als generisches PC-Interface oder als Bridge je mit zwei unterschiedlichen Konfigurationstools konfiguriert werden.

## **7.1 Konfigurationstools**

<span id="page-17-1"></span>Um das CANblue II zu konfigurieren, kann ein Terminalprogramm oder das CANblueCon Konfigurationstool verwendet werden. Das Laden von bestehenden Konfigurationen (txt- und bat-Dateien) sowie die Verwendung von lokalen Befehlen ist nur mit dem CANblueCon Konfigurationstool möglich.

### **7.1.1 Terminalprogramm**

- <span id="page-17-2"></span>► Sicherstellen, dass das CANblue II Software-Paket installiert ist (siehe *CANblue II [Software](#page-11-3) Package [installieren,](#page-11-3) S. 10*).
- ► Sicherstellen, dass der virtuelle COM-Port installiert ist (siehe *Virtuellen [COM-Port](#page-13-0) [installieren,](#page-13-0) S. 12*).
- ► Einstellung **serial** und den richtigen COM-Port wählen.
- Terminalprogramm starten.
- ► Lokales Echo aktivieren.
- ► **transmitting of carriage return and linefeed with Enter key** am Ende eines eingegebenen Befehls aktivieren.
- ► Virtuellen Config-COM-Port eingeben.
	- $\rightarrow$  Gerät ist verbunden.
- ► Generisches Interface (siehe *Interface [konfigurieren,](#page-19-1) S. 18*) oder eine Bridge (siehe *[Bridge](#page-21-0) [konfigurieren,](#page-21-0) S. 20*) konfigurieren.
- ► ASCII-Befehle verwenden, um das Gerät zu konfigurieren und Folgendes beachten:
	- Befehle in Großbuchstaben eingeben.
	- Befehle mit Taste **Enter** ausführen.
	- Siehe *Netzwerk- und [Gerätekommunikation](#page-29-1) im Generic-Modus, S. 28* für weitere Informationen über die Befehle.

## **7.1.2 CANblueCon Konfigurationstool**

<span id="page-17-3"></span>*Konfigurationsbeispiele für ein generisches Interface und eine Bridge sind auf der mitgelieferten CD im*  $\bf \hat{i}$  ) *Order CANblueCon Examples enthalten. Die Beispiele können mit dem CANblueCon Konfigurationstool geladen werden.*

*bat-Dateien können direkt von der Datei gestartet werden.*  $\bf (i)$ 

*COM-Port in der Datei mit einem Editor anpassen und in Bridge-Konfigurationen zusätzlich MAC-Adresse in der txt-Datei anpassen. Um bat-Datei im CANblueCon Konfigurationstool zu starten, auf bat-Datei doppelklicken.*

► Sicherstellen, dass das CANblue II Software-Paket installiert ist (siehe *CANblue II [Software](#page-11-3) Package [installieren,](#page-11-3) S. 10*).

- ► Sicherstellen, dass der virtuelle COM-Port installiert ist (siehe *Virtuellen [COM-Port](#page-13-0) [installieren,](#page-13-0) S. 12*).
- ► Kommandozeile starten.
- ► Pfad zur *CanBlueCon.exe* eingeben.

#### **Um bestehende Konfiguration zu laden:**

- In Bridge-Konfigurationen MAC-Adresse in der txt-Datei anpassen.
- ► In Kommandozeile CanBlueCon.exe <CONFIG\_COM\_PORT\_NUMMER <DATEINAME> eingeben.
	- $\rightarrow$  Batch-Modus wird gestartet.
	- → Befehle werden aus der Konfigurationsdatei gelesen.

#### **Um neue Konfiguration zu definieren:**

- ► CanBlueCon.exe <CONFIG\_COM\_PORT\_NUMMER> eingeben.
	- $\rightarrow$  Interaktiver Modus wird gestartet.
- ► Generisches Interface (siehe *Interface [konfigurieren,](#page-19-1) S. 18*) oder eine Bridge (siehe *[Bridge](#page-21-0) [konfigurieren,](#page-21-0) S. 20*) konfigurieren.
- ► ASCII-Befehle verwenden, um das Gerät zu konfigurieren und Folgendes beachten:
	- Befehle mit Taste **Enter** ausführen.
	- Siehe *Netzwerk- und [Gerätekommunikation](#page-29-1) im Generic-Modus, S. 28* für weitere Informationen über die Befehle.

*Das CANblueCon Konfigurationstool unterstützt eine Befehlshistorie. Scrollen durch vorherige Befehle ist*  $\bf \hat{i}$ *mit den Tasten Hoch und Runter möglich.*

#### **Lokale Befehle**

Zusätzlich zu den ASCII-Befehlen sind lokale Befehle unterstützt. Die Befehle werden lokal interpretiert und erlauben z. B. die Implementierung zyklischer Übertragung. Lokale Befehle sind nützlich, wenn eine Konfiguration im Batch-Modus des CANblueCon genutzt werden soll, z. B. um Loops oder Texte auf dem Bildschirm zu implementieren.

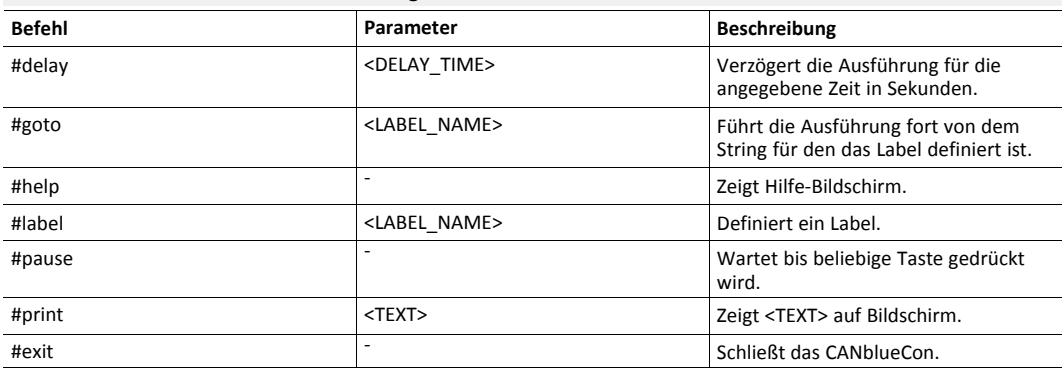

#### **Zusätzliche Befehle mit CANblueCon Konfigurationstool**

#### **7.1.3 Beispiele**

<span id="page-19-0"></span>CANblue II Befehl und CANblue II Antwort:

>c can\_init 1000 I OK: CAN\_INIT

Lokaler Befehl und lokale Ausgabe:

>#print CANblue Generic # CANblue Generic

## **7.2 Interface konfigurieren**

<span id="page-19-1"></span>Der installierte virtuelle COM-Port wird verwendet, um das CANblue II so zu konfigurieren, dass es Daten mit einem, mit dem CANblue II verbundenen, CAN-Netzwerk austauscht.

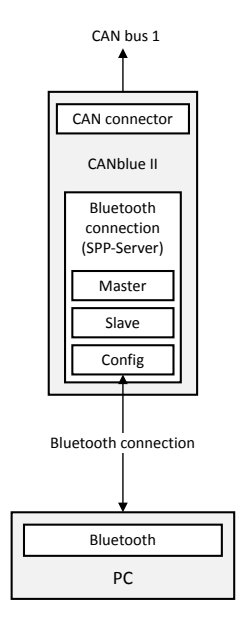

- Sicherstellen, dass Software-Paket und virtueller COM-Port installiert sind.
- ► Gewünschtes Konfigurationstool starten und konfigurieren (siehe *[Konfigurationstools,](#page-17-1) S. 16*).
- ► Gerät auf Werkseinstellungen zurücksetzen mit Befehl *D [SETTINGS\\_DEFAULT](#page-50-1)*.
	- $\rightarrow$  Bestehende Filter und Einstellungen sind gelöscht.
	- → Werkseinstellungen sind eingestellt (Informationen zu Einstellungen siehe *[Auf](#page-24-1) [Werkseinstellungen](#page-24-1) zurücksetzen, S. 23*).
- ► CAN-Controller mit gewünschter Baudrate initialisieren mit Befehl *C CAN INIT* <br/>baudrate>.
- ► Filter einstellen (siehe *Filter [konfigurieren,](#page-23-1) S. 22*).
- ► Weitere Einstellungen spezifizieren (siehe *Einstellungen im [Generic-Modus,](#page-23-0) S. 22*).
- ► Konfiguration prüfen mit Befehl *C [CONFIG](#page-31-0)* SHOW.
- ► Konfiguration speichern mit Befehl *C [CONFIG](#page-31-0)* SAVE.
- ► CAN-Controller starten mit Befehl *C [CAN\\_START](#page-37-2)*.
	- → Wenn der CAN-Controller eine Nachricht vom CAN-Netzwerk erhält, die einem der Filter entspricht, wird die Nachricht über die Bluetooth-Verbindung in ASCII-Format gesendet.
- ► Um CAN-Nachrichten auf das CANblue II oder in das verbundene CAN-Netzwerk zu senden, ASCII-Format oder binäres Format verwenden (siehe *[Netzwerk- und Gerätekommunikation](#page-29-1) [im Generic-Modus, S. 28](#page-29-1)*).
	- → Übertragungsformat der CAN-Nachrichten wird automatisch dem empfangenen Format angepasst.

#### **Beispiel-Nachricht**

► Um einen CAN-Daten-Frame mit dem Standard-Identifier 7FF und den Datenbytes *1A 2B 3C 4D 5E 6F 70* auf den CAN-Bus zu senden, Befehl M SD7 7FF 1A 2B 3C 4D 5E 6F 70 verwenden .

## **7.3 Bridge konfigurieren**

<span id="page-21-0"></span>Mehrere Bluetooth-Geräte können als Master und Slave verbunden werden.

Ausschließlich CANblue II Geräte mit gleicher Firmware-Version für eine Bridge verwenden. Wenn CANblue II Geräte mit neuer Firmware-Version (V2.01.07 und höher) und CANblue II Geräte mit älterer Firmware-Version in einer Bridge verwendet werden, Ixxat-Support für Informationen zur Kompatibilität kontaktieren.

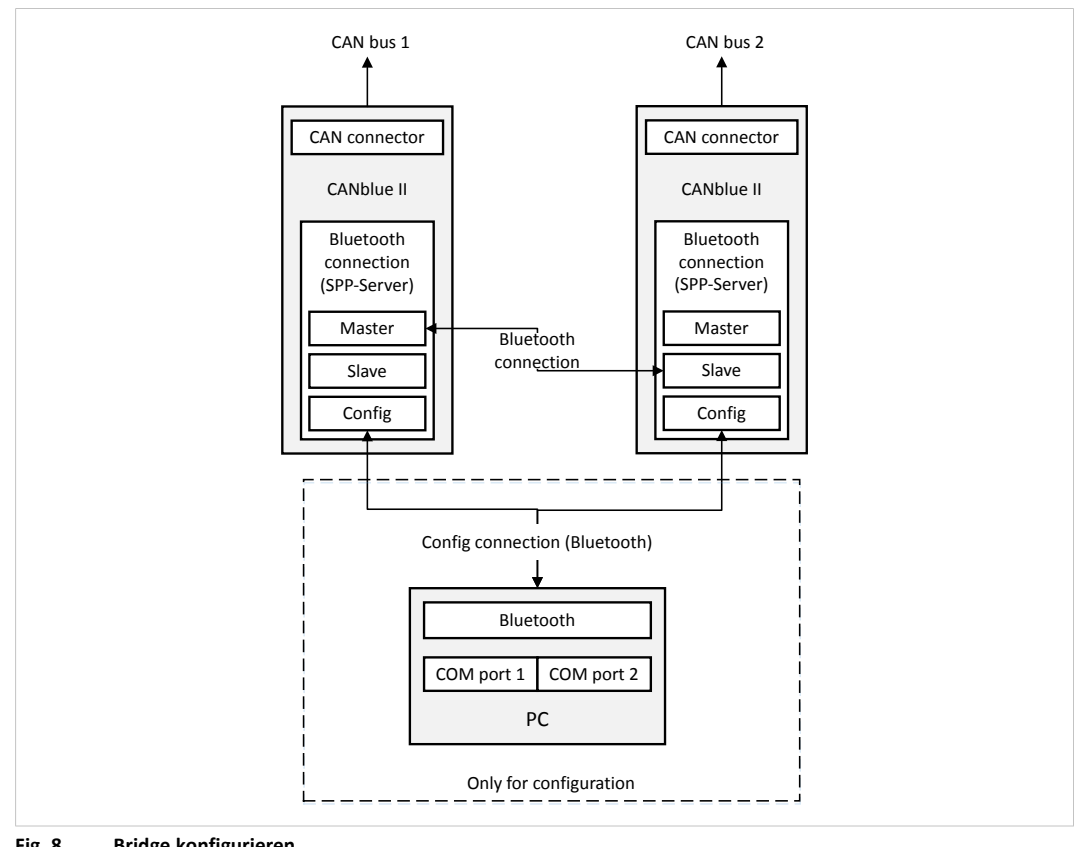

**Fig. 8 Bridge konfigurieren**

 $\textcolor{red}{\textbf{\textcirc}}$ 

*Um Konfiguration zu vereinfachen, CAN-Nachrichtenübertragung des Masters deaktivieren:*

*CAN-Controller mit Befehl C CAN\_STOP stoppen oder Senden von CAN-Nachrichten auf die Verbindung mit Befehl C SEND\_CAN\_FRAMES OFF deaktivieren.*

- Sicherstellen, dass Software-Paket und virtueller COM-Port installiert sind.
- Sicherstellen, dass für alle Geräte virtuelle COM-Ports installiert sind und dass die Verbindung aufgebaut ist.
- ► Gewünschtes Konfigurationstool starten und konfigurieren (siehe *[Konfigurationstools,](#page-17-1) S. 16*).
- ► Geräte als Interface konfigurieren (siehe *Interface [konfigurieren,](#page-19-1) S. 18*).
- ► Auf beiden Geräten Autostart-Modus aktivieren mit Befehl *C [AUTOSTART](#page-37-3)* ON (für weitere Informationen siehe *[Autostart,](#page-23-2) S. 22*).
- Beim gewünschten Master-Gerät den Befehl *D [MAC\\_ADD](#page-41-1)* <address of slave> eingeben.
	- $\rightarrow$  Gerät arbeitet als Master und verbindet sich mit dem Slave.
	- $\rightarrow$  Geräte starten automatisch.
	- → Geräten fungieren als Bridge zwischen zwei CAN-Netzwerken.
- ► Konfiguration auf beiden Geräten speichern mit Befehl *C [CONFIG](#page-31-0)* SAVE.

► Um höchstmögliche Datenrate zwischen den Geräten zu erreichen, Config-Verbindung zu Computer trennen.

Da die Verbindung auf beiden Geräten gespeichert ist, verbinden sich die Geräte automatisch nach Aus- und Einschalten und leiten CAN-Nachrichten weiter.

### **7.3.1 Bridge-Kette**

<span id="page-22-0"></span>Konfiguration einer Bridge-Kette ist möglich, weil jeder Slave als Master für einen anderen Slave fungieren kann.

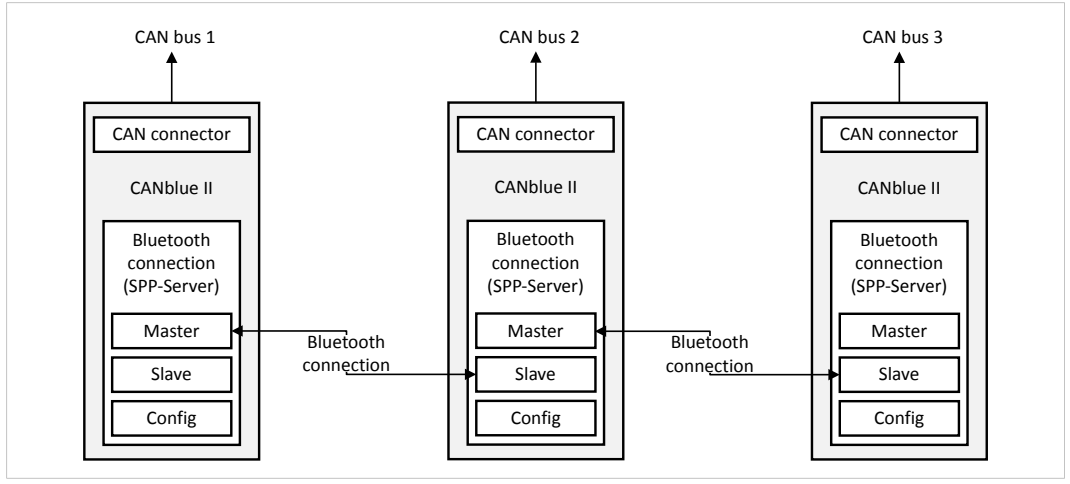

#### **Fig. 9 Bridge-Konfiguration**

*Jeder zusätzliche CAN-Bus erhöht die Rate von CAN-Nachrichten auf der Bluetooth-Verbindung und*  $\bf (i)$ *reduziert die maximal mögliche Datenrate auf allen Verbindungen.*

### **7.4 Einstellungen im Generic-Modus**

#### **7.4.1 Filter konfigurieren**

<span id="page-23-1"></span><span id="page-23-0"></span>Filtern der empfangenen Nachrichten ist möglich mit folgenden Kriterien:

- **Identifier**
- Frame-Format (Extended, Standard)
- Frame-Typ (Data, Remote)

Der Filter arbeitet als positiver Filter. CAN-Nachrichten, mit in der Filterliste eingetragenen Kriterien, die vom CAN-Controller empfangen werden, werden an die Bluetooth-Verbindung weitergeleitet.

Bis zu 4096 Standard-Filtereinträge (beinhaltet alle möglichen Identifier des Standard-Frame-Formats) werden unterstützt.

Für Extended-Filter sind 300 Byte Speicher bereitgestellt. Ein Extended-Filtereintrag belegt 8, 16, 24 oder 32 Bit, abhängig von der Anzahl der CAN-ID-Stellen. 75 bis 300 Extended-Nachrichten können gefiltert werden.

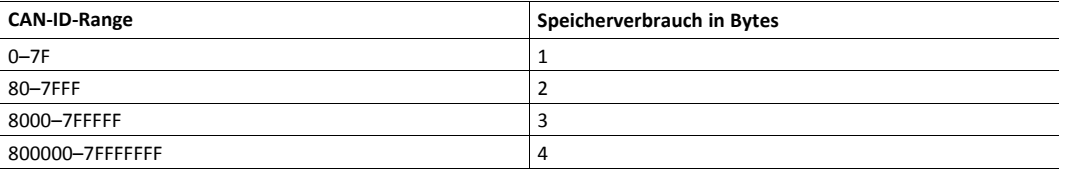

Für Informationen zu verfügbaren Befehlen, um den Filter zu konfigurieren, siehe ASCII-Befehle in *Filter [konfigurieren,](#page-34-0) S. 33*.

#### **7.4.2 Autostart**

<span id="page-23-2"></span>Wenn der Autostart-Modus des Geräts aktiviert ist und eine Bluetooth-Verbindung besteht, versucht das Gerät einen Handshake auszuführen, um den CAN-Controller zu starten.

- ► Um Autostart-Modus zu aktivieren, Befehl *C [AUTOSTART](#page-37-3)* ON verwenden.
- Sicherstellen, dass der Autostart-Modus auf beiden Geräten aktiviert ist.

Wenn Config-Verbindung aufgebaut ist:

- Antwort auf Handshake manuell senden.
	- $\rightarrow$  Handshake ist abgeschlossen.
	- → Geräte tauschen CAN-Nachrichten in binärem Format aus.

#### **7.4.3 Nachrichtenformat ändern**

<span id="page-23-3"></span>Das Format wird in folgenden Situation automatisch geändert:

- Mit Befehl *C [CAN\\_START](#page-37-2)* wechselt das Übertragungsformat zu ASCII.
- Wenn die Config-Verbindung verwendet wird, um eine CAN-Nachricht in ASCII oder binärem Format an das Gerät zu senden, wechselt das Gerät zum gleichen Format.
- Wenn das Gerät im Autostart-Modus ist und ein Handshake auf der Config-Verbindung ausgeführt wird, wechselt das Gerät in das binäre Format.
- Um von ASCII-Format in binäres Format zu wechseln oder um den Empfang von CAN-Nachrichten zu deaktivieren, Befehl *C [SEND\\_CAN\\_FRAMES](#page-32-0)* über Config-Verbindung verwenden.

#### **7.4.4 Sendezeit einstellen**

<span id="page-24-0"></span>In der Standard-Konfiguration werden Nachrichten des Geräts vor Übertragung bis zu 4 ms gesammelt. Die minimale Zeit zwischen der Übertragung von zwei aufeinanderfolgenden Übertragungspaketen kann eingestellt werden.

- Zeit zwischen zwei Sende-Paketen mit Befehl *D [BUFF\\_TIMEOUT](#page-48-0)* anpassen.
	- Senden ist möglich bevor eine Bluetooth-SPP-Paket vollständig gefüllt ist.
	- Bei Timeout 0 werden die Daten direkt gesendet. Der Protokoll-Overhead wird erhöht.

Die Größe eines Pakets ist abhängig von den anderen Knoten in der Verbindung. CANblue II Geräte verwenden Datenpakete von bis zu 669 Bytes untereinander.

#### **7.4.5 Auf Werkseinstellungen zurücksetzen**

<span id="page-24-1"></span>Werkseinstellungen:

- Controller gestoppt
- Filter gelöscht

Ð

- Konfiguration gelöscht
- Master-Tabelle gelöscht
- Übertragungszeit auf 4 ms eingestellt
- Passkey auf 7388 eingestellt
- Timeout Bluetooth-Sichtbarkeit auf 0 gesetzt

*Beachten, dass vorkonfigurierte Geräte andere Werkseinstellungen haben (vorkonfigurierte Standard-Einstellungen).*

#### **Mit Bluetooth-Verbindung (Config)**

► Um Gerät auf Werkseinstellungen zurücksetzen, Befehl *D [SETTINGS\\_DEFAULT](#page-50-1)* verwenden.

#### **Ohne Bluetooth-Verbindung**

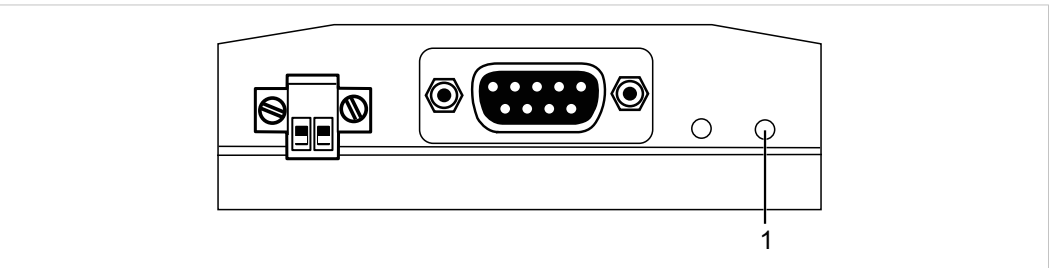

#### **Fig. 10 Button Auf Werkseinstellungen zurücksetzen**

- Gerät von Spannungsversorgung trennen.
- ► Button **Auf Werkseinstellungen zurücksetzen** (**1**) drücken und gedrückt halten.
- Gerät an Stromversorgung anschließen.
	- $\rightarrow$  CAN LED blinkt rot und grün.
- ► Button **Auf Werkseinstellungen zurücksetzen** (**1**) loslassen.
	- → Wenn Modus LED mehrmals blinkt, ist die Konfiguration auf Werkseinstellungen zurückgesetzt.

### **7.4.6 Bluetooth-Passkey ändern**

<span id="page-25-0"></span>Der Standard-Bluetooth-Passkey ist 7388.

- ► Passkey mit Befehl *[D PASSKEY\\_SET](#page-47-0)* ändern.
- Zeichenketten mit maximal 16 Stellen verwenden.

#### **7.4.7 Sichtbarkeit**

<span id="page-25-1"></span>Es ist möglich einzustellen, ob das CANblue II sichtbar ist und wie lange es sichtbar bleibt, nachdem es mit einem anderen Gerät verbunden wird.

- ► Um Sichtbarkeit einzustellen, Befehl *[D VISIBILITY TIMEOUT](#page-47-1)* verwenden.
	- Timeout: Zeit, die das Gerät nach dem Verbinden mit anderem Gerät sichtbar bleibt
	- Timeout 0: immer sichtbar

### **7.4.8 Verbindungssicherheit im Bridge-Setup**

<span id="page-25-2"></span>Es ist möglich einzustellen, dass das Slave-Gerät ausschließlich Bluetooth-Verbindungen von Geräten akzeptiert, deren MAC-Adresse in der Master-MAC-Adressenliste eingetragen ist.

- ► MAC-Adresse zur Master-MAC-Adressenliste des Slave-Geräts mit Befehl *D [MAC\\_MASTER\\_ADD](#page-43-1)* hinzufügen.
	- 10 Einträge sind verfügbar
	- 6 Byte hexadezimal

## <span id="page-26-0"></span>**8 Betrieb**

## **8.1 Übersicht**

<span id="page-26-1"></span>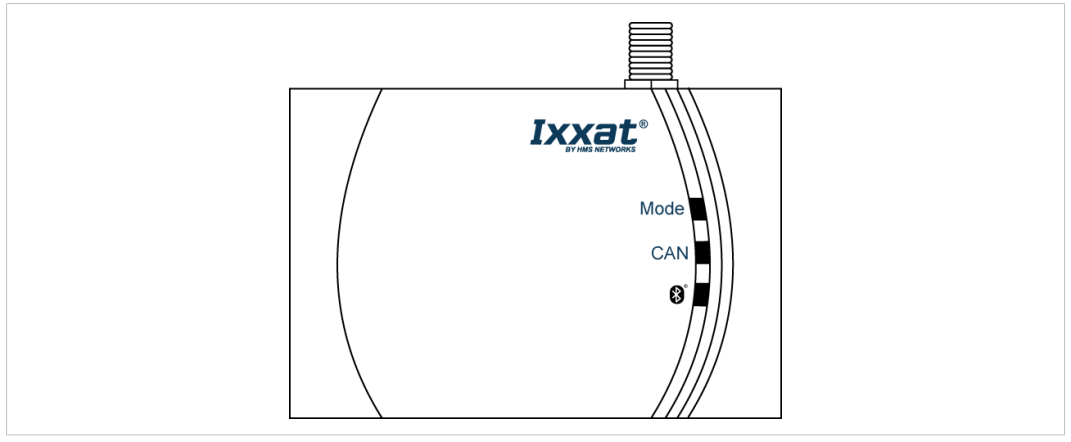

**Fig. 11 LED-Feld**

## **8.2 Anzeigen**

<span id="page-26-2"></span>Wenn die Identität des Geräts abgefragt wird, blinken alle LEDs.

#### **8.2.1 Mode LED**

<span id="page-26-3"></span>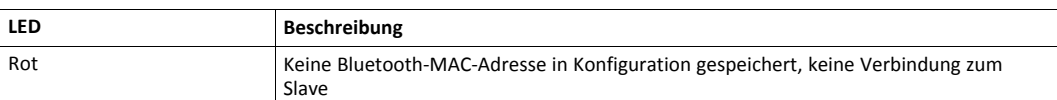

#### **8.2.2 CAN LED**

<span id="page-26-4"></span>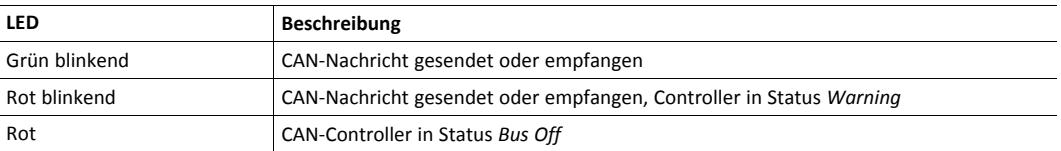

## **8.2.3 Bluetooth LED**

<span id="page-26-5"></span>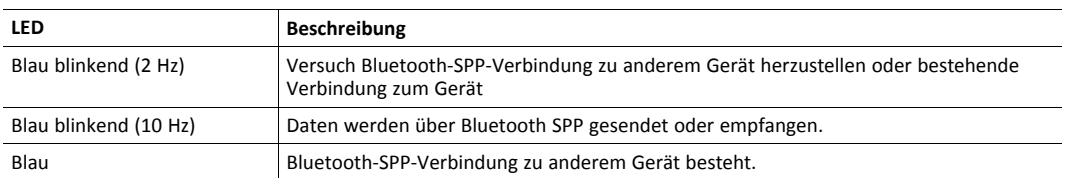

## **8.3 Verbindungsverhalten**

<span id="page-26-6"></span>Wenn eine Bluetooth-MAC-Adresse gespeichert ist, versucht das Gerät 5 Sekunden lang eine Bluetooth-Verbindung zu diesem Gerät herzustellen. Wenn der Verbindungsversuch fehlschlägt, wird alle 2 Sekunden ein weiterer Versuch gestartet. Der Verlust einer Bluetooth-Verbindung wird nach 3 Sekunden entdeckt. Der Master versucht direkt eine neue Verbindung herzustellen. Wenn die Bluetooth-Verbindung zum CANblue II verloren geht, wird der CAN-Controller automatisch gestoppt und die Nachrichten in der Tx-Queue und in der RX-Queue sind verloren. Im Bridge-Modus sind alle Nachrichten aller CANblue II Geräte verloren.

# **9 Fehler und Fehlerbehebung**

<span id="page-27-0"></span>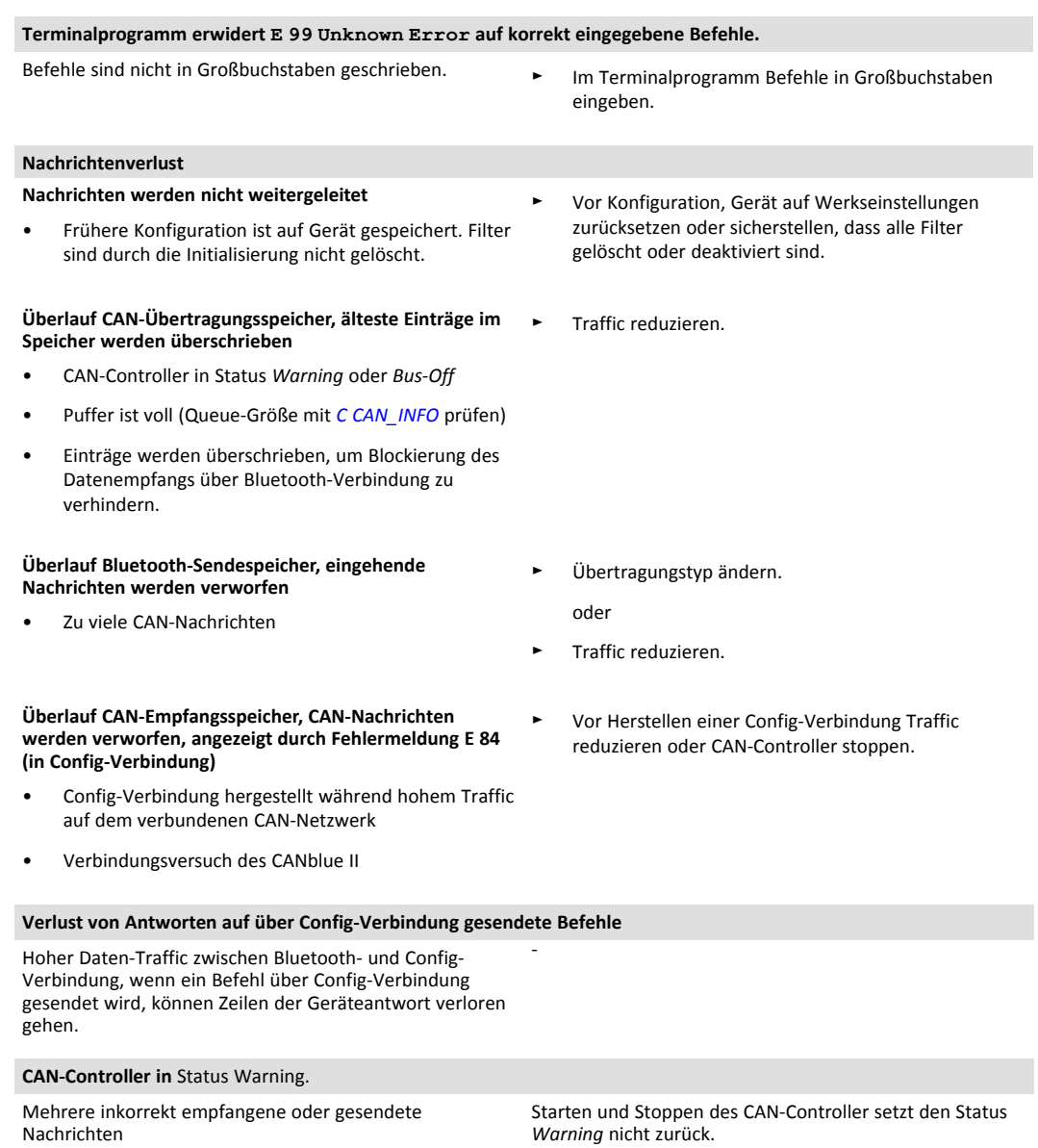

► Gerät zurücksetzen.

oder

► Sicherstellen, dass das Gerät mehrere gültige CAN-Nachrichten empfängt oder sendet.

Wenn der Controller im Bridge-Modus in Status *Bus Off* ist, Bus-Off-Recovery wird automatisch gestartet: werden die Nachrichten in der Rx-Queue über die Bluetooth-Verbindung an das verbundene CANblue gesendet. Die Nachrichten in der Tx-Queue werden über CAN gesendet wenn die CAN-Verbindung wieder hergestellt ist.

Wenn die Tx-Queue voll ist, weil neue Nachrichten über die Bluetooth-Verbindung während des Bus Offs empfangen werden, werden die ältesten Nachrichten überschrieben (Tx-Queue kann maximal 256 Nachrichten speichern).

- 5 Sekunden nach dem Bus Off wird der CAN-Controller gestoppt.
- Nach 1 Sekunde wird der CAN-Controller gestartet.
- Wenn der CAN-Controller 128 mal das Auftreten von 11 aufeinanderfolgenden Bits feststellt (z. B. keine CAN-Nachricht wird gesendet bis 11 aufeinanderfolgende Bits 128 mal aufgetreten sind), werden alle Error-Flags zurückgesetzt und der CAN-Controller ist in Status Operating (gemäß ISO 11898- 1).
- Automatisches Bus-Off-Recovery wird durchgeführt bis CAN-Controller in Status *Operating* ist oder über Config-Verbindung gestoppt wird.

Manuelles Bus-Off-Recovery:

• CAN-Controller über Config-Verbindung stoppen und CAN-Controller neu starten.

#### **Verbindung über vorherig genutzten COM-Port ist nach Neustart nicht mehr möglich.**

Wenn das Gerät von der Spannungsversorgung getrennt wird während es noch mit Windows verbunden ist, bleibt der COM-Port belegt.

Sicherstellen, dass Gerät von Windows getrennt ist bevor es vom Strom getrennt wird.

#### **Auf CANblue II kann nicht zugegriffen werden, nachdem der Computer im Sleep-Modus war.**

Wenn der Computer in Sleep-Modus wechselt, wird die Bluetooth-Verbindung möglicherweise nicht vollständig geschlossen. Die Verbindung bleibt bestehen und hindert alle Anwendungen daran sich mit dem CANblue II zu verbinden.

Ein Neustart des CANblue II löst das Problem nicht.

Wenn der Computer im Sleep-Modus war und die Verbindung blockiert wird:

- Computer neu starten.
- ► CANblue II in **Device Server Control** stoppen.
- ► CANblue II im canAnalyser stoppen durch Klicken des **Stop** Buttons im Control Panel.
- ► Alle Anwendungen, die auf einen CAN-Controller zugreifen, stoppen.
- ► Im canAnalyser Control Panel CANblue II via **Remove Device** entfernen.
- ► CANblue II wieder installieren (siehe Installationsanleitung *VCI-Treiber*).

## <span id="page-29-0"></span>**10 Netzwerk- und Gerätekommunikation bei PC-Interface**

<span id="page-29-1"></span>Für Informationen über Netzwerk- und Gerätekommunikation mit VCI-Treiber siehe VCI Software Design Guides (.NET, C++, C).

## **11 Netzwerk- und Gerätekommunikation im Generic-Modus**

Zur Konfiguration und um CAN-Nachrichten via Bluetooth Wireless-Technologie zu senden, ist ein ASCII-Protokoll definiert. Um eine bessere Datenrate zu ermöglichen, ist auch ein binäres Format für die Übertragung der Nachrichten verfügbar. Um Bluetooth-Nachrichten zwischen sich zu senden, verwenden CANblue II Geräte das binäre Format.

## **11.1 ASCII-Protokoll**

#### <span id="page-29-2"></span>**Struktur ASCII-Befehle:**

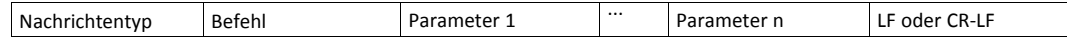

#### **Grundlegende Regeln des ASCII-Protokolls:**

- Einzelne Felder sind durch Leerzeichen getrennt.
- Mehrere aufeinanderfolgende Leerzeichen werden als einzelnes Leerzeichen betrachtet.
- Keine Unterscheidung zwischen Groß- und Kleinbuchstaben
- Nachrichten werden mit ASCII-Steuerzeichen Linefeed (LF oder \n) abgeschlossen oder mit Carriage Return und Linefeed (CR LF oder  $\r \n\ln$ ).
- Vom Gerät übertragene ASCII-Nachrichten werden mit dem gleichen ASCII-Steuerzeichen abgeschlossen, wie vom Anwender gesendete ASCII-Nachrichten. Wenn vom Anwender keine ASCII-Nachricht gesendet wird, verwendet das Gerät CR-LF als Endzeichen.

Folgende Nachrichtentypen (Typ durch erstes Byte definiert) sind unterstützt:

- CAN-Befehle (C)
- Geräte-Befehle (D)
- CAN-Nachrichten in ASCII-Format (M)
- CAN-Nachrichten in binärem Format (X)
- Info-Nachrichten (I)
- Fehler-Nachrichten (E)

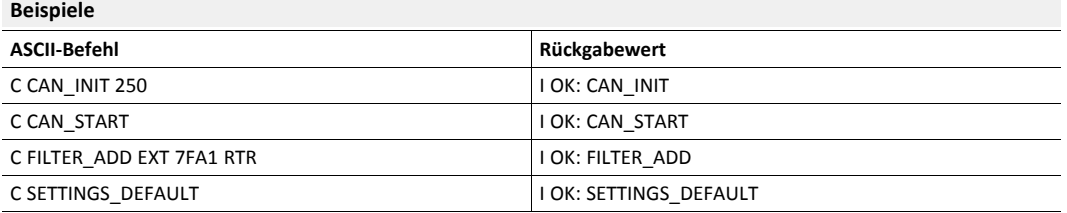

### **11.2 CAN-Befehle**

<span id="page-30-0"></span>Die Befehle werden verwendet, um CAN-Controller am Gerät zu steuern und Filtereinstellungen zu ändern.

Gültige Reihenfolge der Befehle:

- ► CAN-Controller initialisieren.
- ► Filter konfigurieren.
- ► CAN-Controller starten.
- CAN-Controller stoppen.

#### **11.2.1 Kommunikationsverhalten einstellen**

#### <span id="page-30-2"></span><span id="page-30-1"></span>**C CAN\_INFO**

Zeigt Informationen über:

- aktuellen Status des CAN-Controllers
- Software-Queues (Overrun-Flags werden gelöscht nachdem Antwort gesendet ist.)
- Größe Tx-Queue
- gesendete CAN-Nachrichten seit Herstellung der letzten Verbindung (TX-Zähler ist ein WORD-Wert und beginnt bei 0 wenn 65535+1, TX-Handshake-Implementierung möglich, wenn Unterschied zwischen lokalem TX-Zähler und CANblue II TX-Zähler berechnet ist)
- C CAN\_INFO

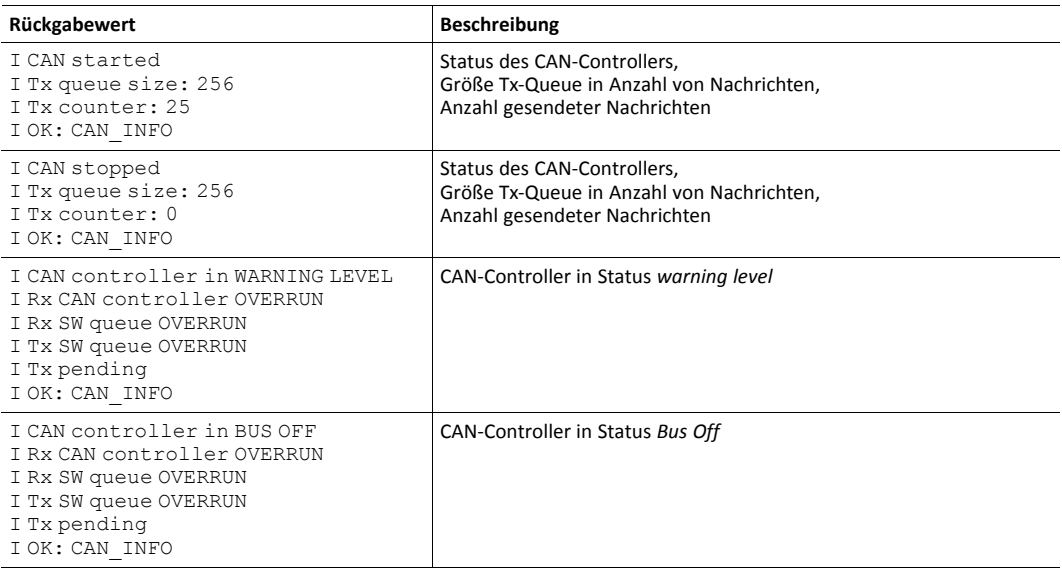

#### <span id="page-31-0"></span>**C CONFIG**

Es ist möglich die Konfiguration zu speichern, zu laden und zu zeigen.

C CONFIG <operation>

#### **Parameter**

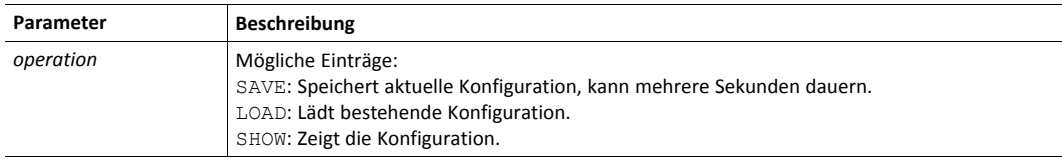

#### **Beispiel**

C CONFIG SHOW

### **Mögliche Rückgabewerte**

**SAVE**

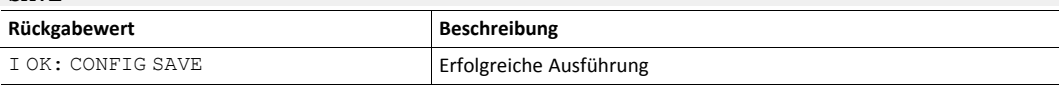

#### **LOAD**

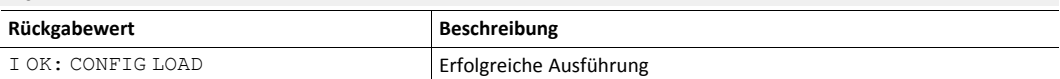

#### **SHOW**

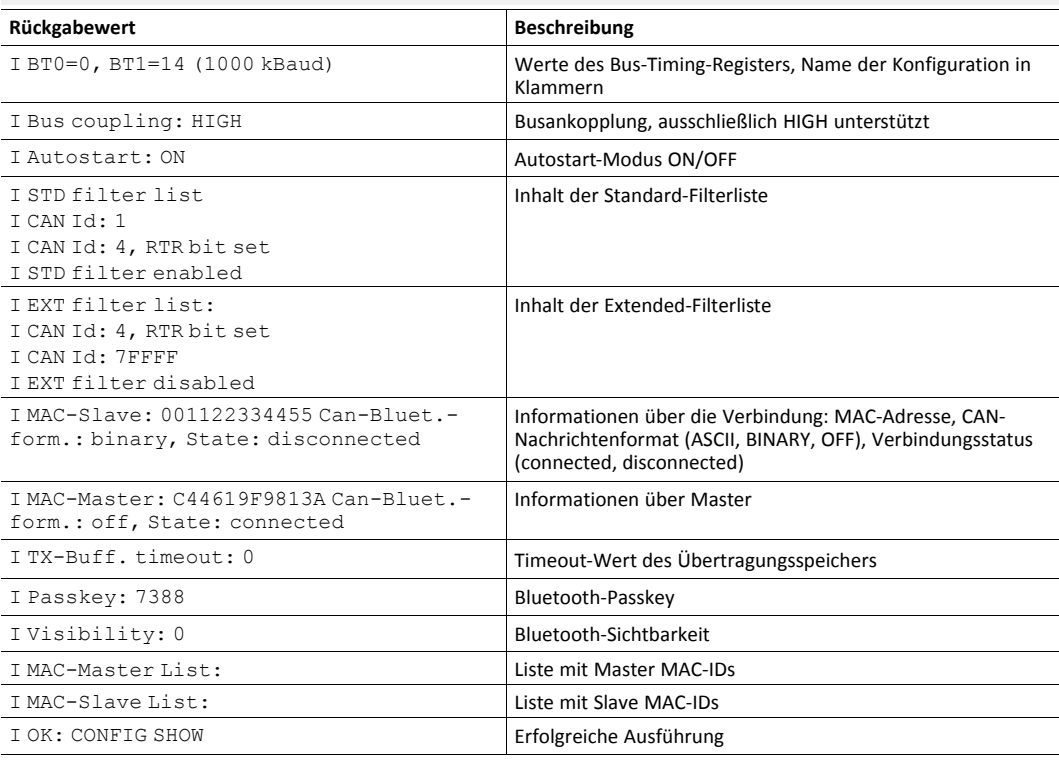

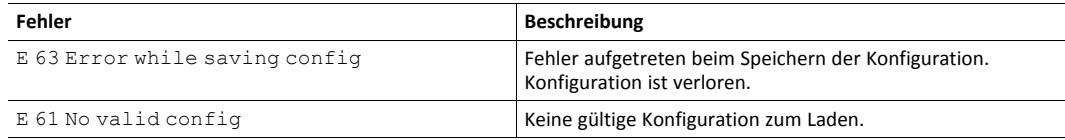

#### <span id="page-32-0"></span>**C SEND\_CAN\_FRAMES**

Aktiviert oder deaktiviert Übertragung von CAN-Nachrichten aus der Richtung der Befehl kommt und bestimmt das Nachrichtenformat.

C SEND CAN FRAMES <mode>

#### **Parameter**

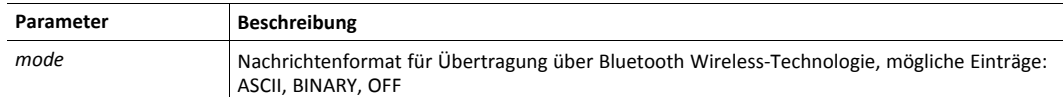

#### **Beispiel**

C SEND\_CAN\_FRAMES ASCII

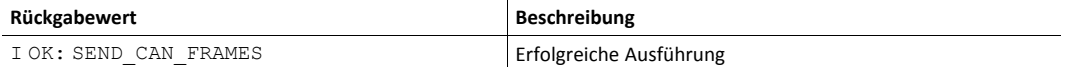

#### **11.2.2 CAN-Controller initialisieren**

#### <span id="page-33-1"></span><span id="page-33-0"></span>**C CAN\_INIT**

Initialisiert den CAN-Controller mit der eingestellten Baudrate. Ausschließlich CiA-Standard-Baudraten werden unterstützt (10, 20, 50, 100, 125, 250, 500, 800, 1000 kBaud). Für benutzerdefinierte Baudraten siehe *C [CAN\\_INIT\\_CUSTOM](#page-34-1)*.

C CAN INIT <br/>baud-rate><br/>buscop>

#### **Parameter**

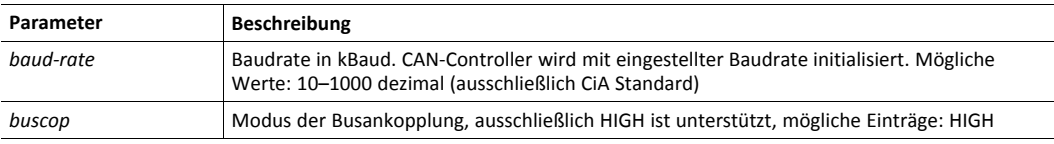

#### **Beispiel**

C CAN\_INIT 500 HIGH

#### **Mögliche Rückgabewerte**

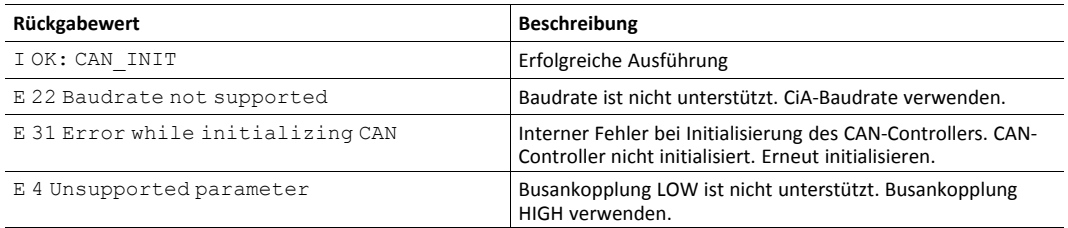

#### **C CAN\_INIT\_AUTO**

Initialisiert den CAN-Controller mit automatischer Baudraten-Erkennung. CAN-Controller wird in TX-Passiv-Modus gesetzt und alle CiA-Baudraten werden getestet bis eine gültige CAN-Nachricht empfangen wird. CAN-Controller wird mit erkannter Baudrate initialisiert und Antwort mit gleicher Baudrate wird gesendet.

C CAN INIT AUTO <timeout><br/>buscop>

#### **Parameter**

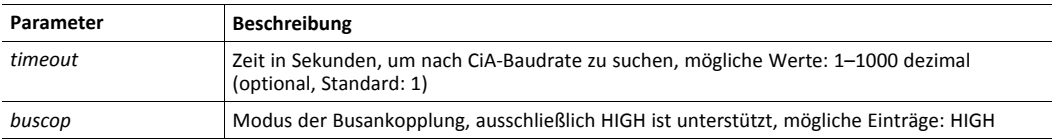

#### **Beispiel**

C CAN\_INIT\_AUTO 10 HIGH

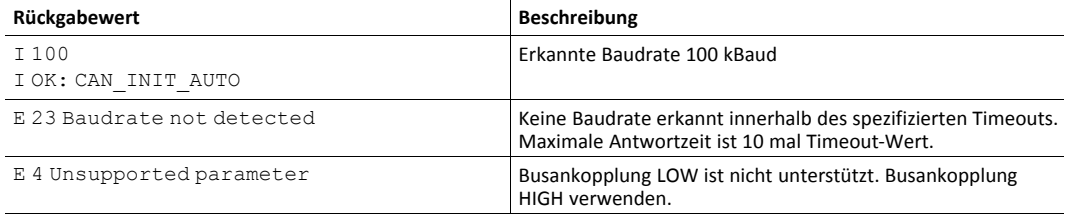

#### <span id="page-34-1"></span>**C CAN\_INIT\_CUSTOM**

Initialisiert den CAN-Controller mit benutzerspezifischer Baudrate. Parameter bt0 und bt1 entsprechen dem Bus-Timing-Register des Philips SJA 1000 CAN-Controllers mit 16 MHz Taktfrequenz.

Bit 7 von Parameter bt1 wird ignoriert, da der CANblue II CAN-Controller keine unterschiedlichen Sample-Raten unterstützt.

C CAN\_INIT\_CUSTOM <bt0><bt1><buscop><name>

#### **Parameter**

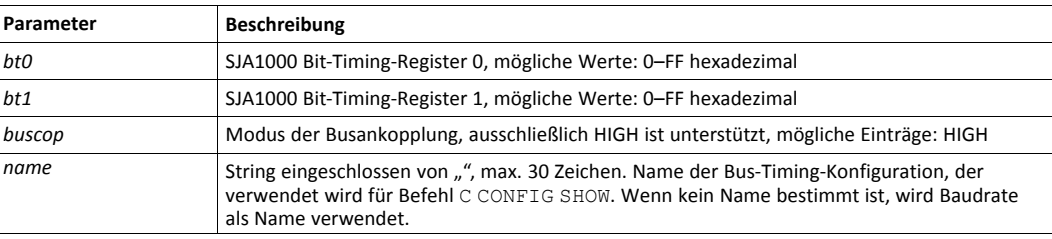

#### **Beispiel**

C CAN\_INIT\_CUSTOM 0 1C HIGH 1000KBAUD CUSTOM

#### **Mögliche Rückgabewerte**

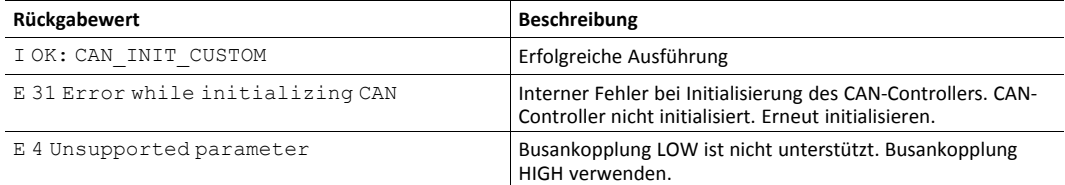

#### **11.2.3 Filter konfigurieren**

#### <span id="page-34-0"></span>**C FILTER\_ADD**

Fügt der Filterliste einen Filter hinzu. Der Filter arbeitet als positiver Filter. Empfangene Nachrichten, die in der Liste sind, werden weitergeleitet. Über die Bluetooth-Verbindung empfangene Nachrichten werden nicht gefiltert.

Für Informationen über Speicherplatz und verwendeten Speicher siehe *Filter [konfigurieren,](#page-23-1) S. 22*.

```
C FILTER ADD <msg typ><id><rtr>
```
#### **Parameter**

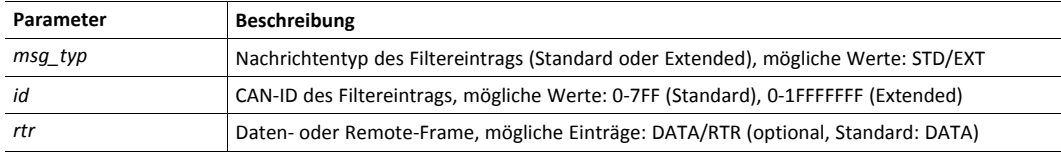

#### **Beispiel**

C FILTER\_ADD STD 3A RTR

#### **Mögliche Rückgabewerte**

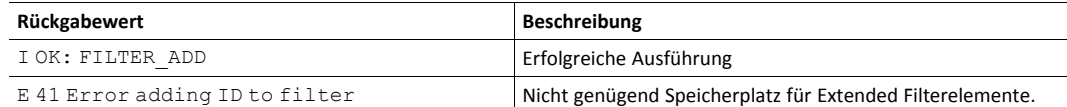

#### **C FILTER\_REMOVE**

Entfernt einen Filtereintrag von der Filterliste.

C FILTER\_REMOVE <msg\_typ><id><rtr>

#### **Parameter**

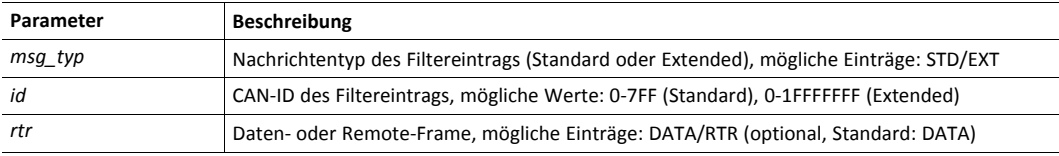

#### **Beispiel**

C FILTER\_REMOVE STD 3A RTR

#### **Mögliche Rückgabewerte**

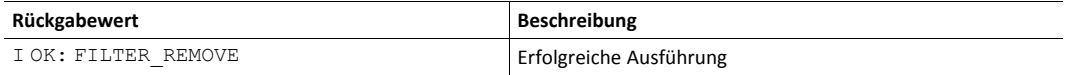

#### **C FILTER\_CLEAR**

Leert die Standard-Filterliste oder die Extended-Filterliste.

```
C FILTER_CLEAR <id-typ>
```
#### **Parameter**

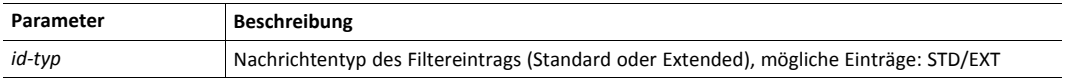

#### **Beispiel**

C FILTER\_CLEAR EXT

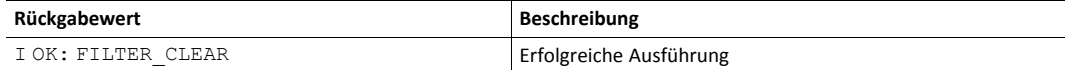

#### **C FILTER\_ENABLE**

Aktiviert eine Standard-Filterliste oder eine Extended-Filterliste. Nachrichten werden weitergeleitet, wenn ID in Filterliste ist. Filterlisten für Standard-IDs und für Extended-IDs müssen separat aktiviert werden.

```
C FILTER ENABLE <id-typ>
```
#### **Parameter**

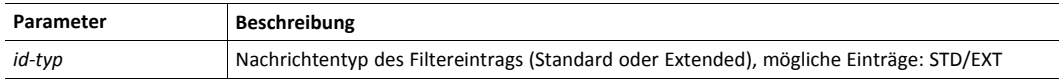

#### **Beispiel**

C FILTER\_ENABLE EXT

#### **Mögliche Rückgabewerte**

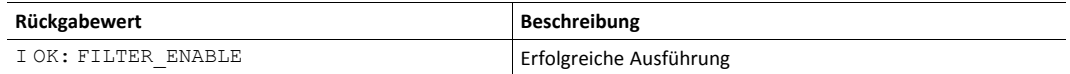

#### **C FILTER\_DISABLE**

Deaktiviert eine Standard-Filterliste oder eine Extended-Filterliste. Filterlisten für Standard-IDs und für Extended-IDs müssen separat deaktiviert werden.

```
C FILTER_DISABLE <id-typ>
```
#### **Parameter**

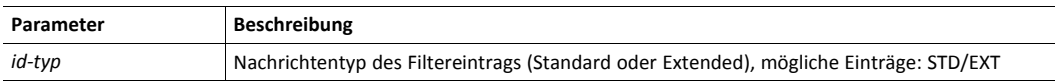

#### **Beispiel**

C FILTER\_DISABLE EXT

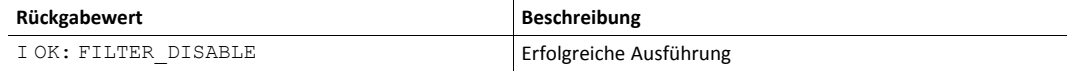

#### **11.2.4 CAN-Controller starten**

#### <span id="page-37-2"></span><span id="page-37-0"></span>**C CAN\_START**

Startet den CAN-Controller. Nachrichtenformat, um CAN-Nachrichten über Bluetooth-Verbindung zu senden, wird auf ASCII-Modus gesetzt.

C CAN\_START

#### **Mögliche Rückgabewerte**

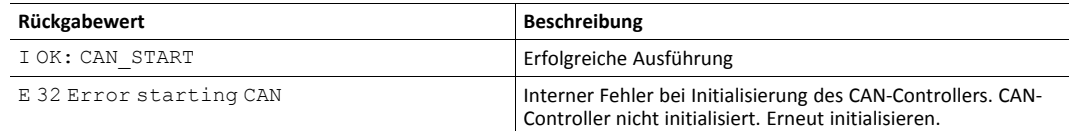

#### <span id="page-37-3"></span>**C AUTOSTART**

Aktiviert oder deaktiviert Autostart-Modus (weitere Informationen siehe *[Autostart,](#page-23-2) S. 22*).

```
C AUTOSTART <mode>
```
#### **Parameter**

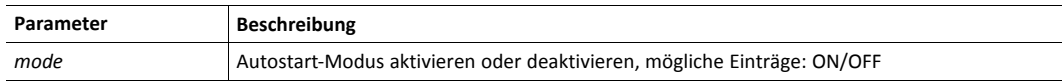

#### **Beispiel**

C AUTOSTART ON

#### **Mögliche Rückgabewerte**

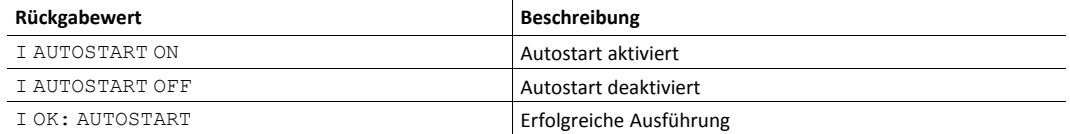

### **11.2.5 CAN-Controller stoppen**

#### <span id="page-37-1"></span>**C CAN\_STOP**

Stoppt den CAN-Controller.

C CAN\_STOP

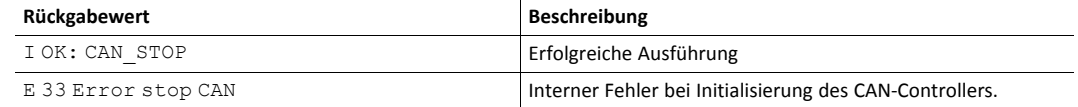

#### **11.2.6 CAN-Controller zurücksetzen**

#### <span id="page-38-0"></span>**C CAN\_RESET**

Setzt den CAN-Controller zurück.

C CAN\_RESET

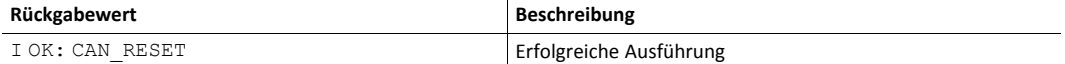

## **11.3.1 Geräteinformationen abfragen**

#### <span id="page-39-1"></span><span id="page-39-0"></span>**D VERSION**

Liefert Firmware-Version des CANblue II.

D VERSION

#### **Mögliche Rückgabewerte**

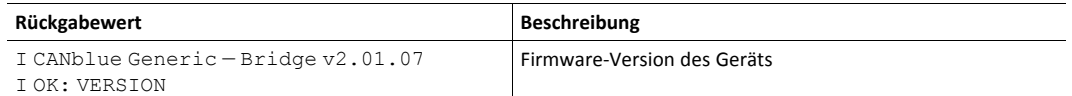

#### **D PROTOCOL**

Liefert ASCII-Protokoll-Version.

D PROTOCOL

#### **Mögliche Rückgabewerte**

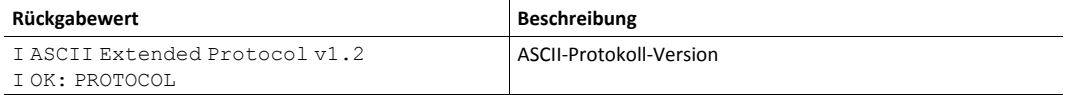

#### <span id="page-39-2"></span>**D IDENTIFY**

Liefert die Hardware-Versionsnummer und den Namen des CANblue II. Gerätename enthält die Bluetooth-MAC-Adresse. Alle LEDs des CANblue II blinken.

D IDENTIFY

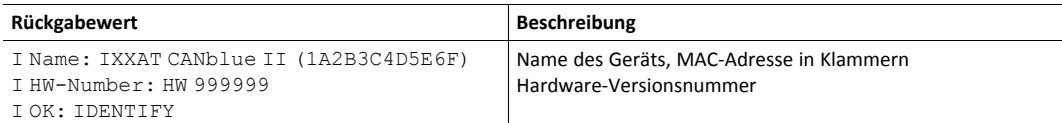

#### **D INFO**

Zeigt Informationen über konfigurierte Bluetooth-Verbindungseinstellungen und die Bluetooth-Verbindung. Zusätzliche Informationen wie Verbindungsqualität, Empfangssignalstärke oder Übertragungsleistung werden für jede Verbindung gezeigt.

D INFO

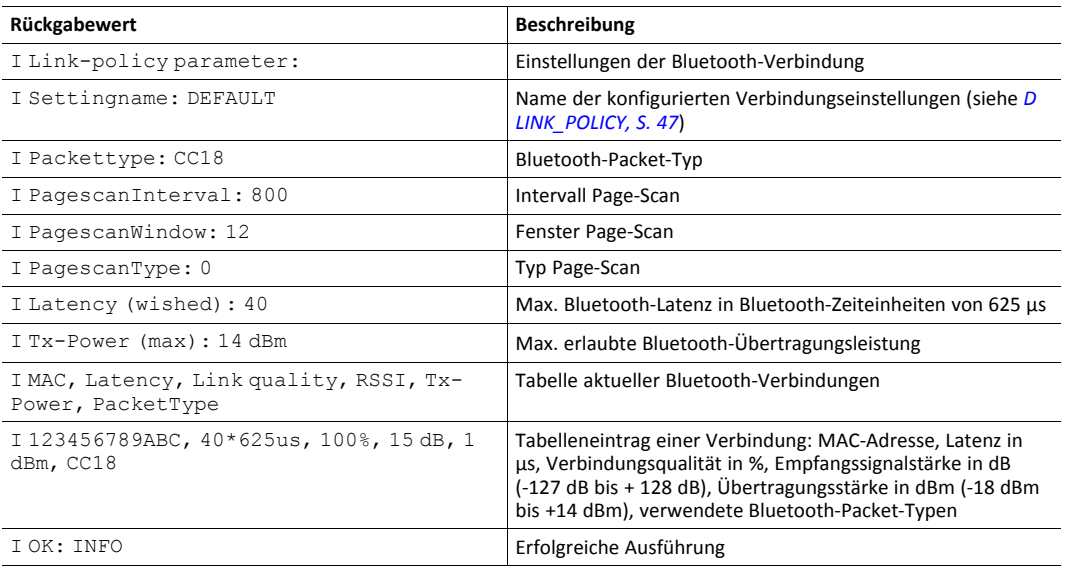

#### **11.3.2 MAC-Befehle um Geräte zu verbinden**

#### <span id="page-41-1"></span><span id="page-41-0"></span>**D MAC\_ADD**

Fügt eine MAC-Adresse zur Verbindungsliste eines CANblue II hinzu. Das Master-Gerät versucht eine Verbindung zu dem Bluetooth-Gerät mit der hinzugefügten MAC-Adresse aufzubauen.

D MAC ADD <adr>

#### **Parameter**

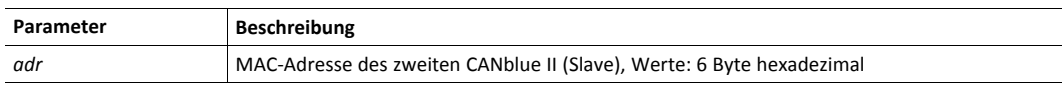

#### **Beispiel**

D MAC\_ADD 001122334455

#### **Mögliche Rückgabewerte**

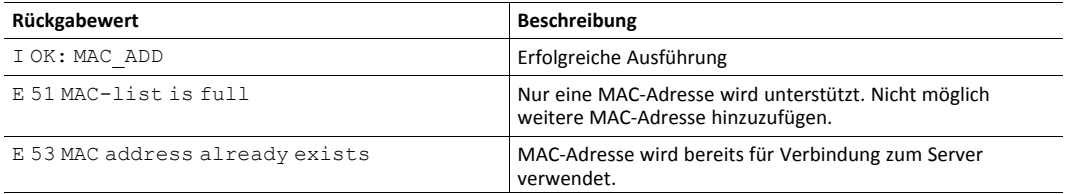

#### **Bemerkung**

Um einen MAC-Adressenbereich anzugeben siehe *D [MAC\\_SLAVE\\_ADD](#page-43-2)*.

#### **D MAC\_REMOVE**

Entfernt eine MAC-Adresse von der Verbindungsliste eines CANblue II. Eine aktive Verbindung oder ein Verbindungsversuch wird geschlossen, wenn der Befehl aufgerufen wird. Das kann eine bis zu 5 Sekunden verspätete Antwort verursachen.

D MAC REMOVE <adr>

#### **Parameter**

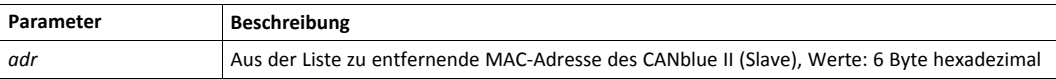

#### **Beispiel**

D MAC\_REMOVE 001122334455

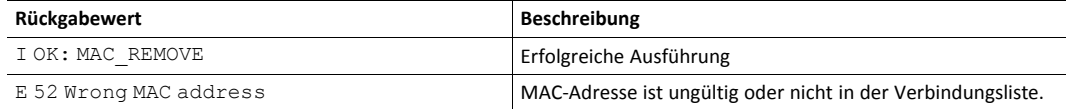

Löscht alle MAC-Adressen aus der Verbindungsliste des CANblue II. Eine aktive Verbindung oder ein Verbindungsversuch wird geschlossen, wenn der Befehl aufgerufen wird. Das kann eine bis zu 5 Sekunden verspätete Antwort verursachen.

D MAC\_CLEAR

#### **Mögliche Rückgabewerte**

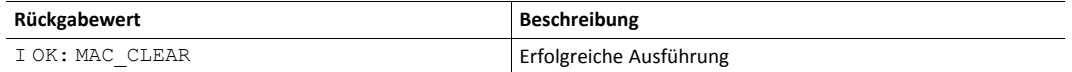

#### **D MAC\_SCAN**

Startet Scannen nach anderen Bluetooth-Geräten. Nach abgelaufener Scan-Zeit listet die Antwort alle aktiven Geräte mit Name und Bluetooth-MAC-Adresse. Aufgrund eines Gerätenamen-Query kann die Antwort für jedes Gerät bis zu 5 Sekunden verzögert sein. Maximal 10 Geräte können gelistet werden.

D MAC SCAN <time>

#### **Parameter**

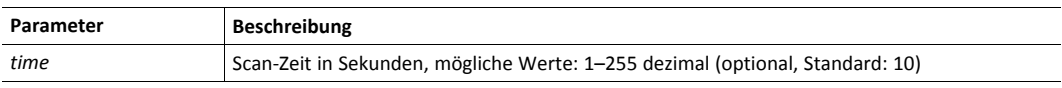

#### **Beispiel**

D MAC\_SCAN 20

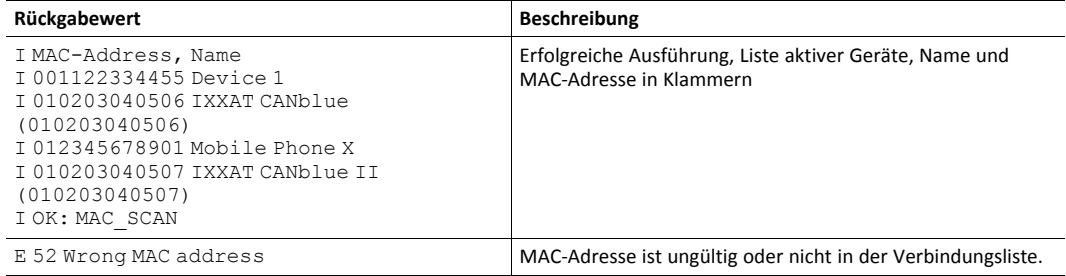

#### **11.3.3 Sicherheits-MAC-Befehle**

#### <span id="page-43-1"></span><span id="page-43-0"></span>**D MAC\_MASTER\_ADD**

Fügt eine MAC-Adresse oder einen MAC-Adressbereich zur Master MAC-Adressenliste hinzu. Slave-Gerät akzeptiert dann ausschließlich Bluetooth-Verbindungen von Geräten deren MAC-Adressen in der Master-MAC-Adressenliste gelistet sind. In der Master-MAC-Adressenliste sind 10 Einträge verfügbar.

D MAC MASTER ADD <adr1> <adr2>

#### **Parameter**

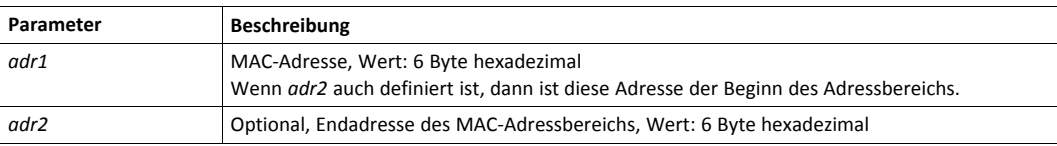

#### **Beispiel**

D MAC\_MASTER\_ADD 001122334455

#### **Mögliche Rückgabewerte**

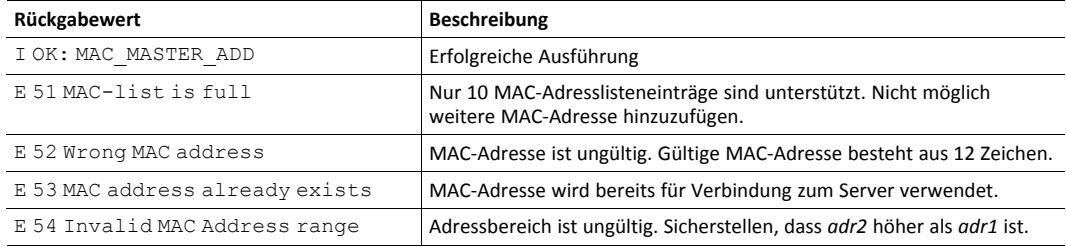

#### <span id="page-43-2"></span>**D MAC\_SLAVE\_ADD**

Fügt eine MAC-Adresse oder einen MAC-Adressbereich zur Slave-MAC-Adressenliste hinzu. Wenn die Slave-MAC-Adressenliste nicht leer ist, scannt das Master-Gerät das Netzwerk und sucht nach Bluetooth-Geräten. Der Master verbindet sich mit den gefundenen Geräten die in der Slave-MAC-Adressenliste sind. In der Slave-MAC-Adressenliste sind 10 Einträge verfügbar.

D MAC\_SLAVE\_ADD <ADDR1> <ADDR2>

#### **Parameter**

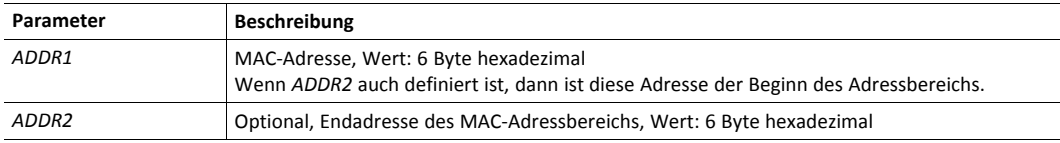

#### **Beispiel**

D MAC\_SLAVE\_ADD 001122334455

#### **Mögliche Rückgabewerte**

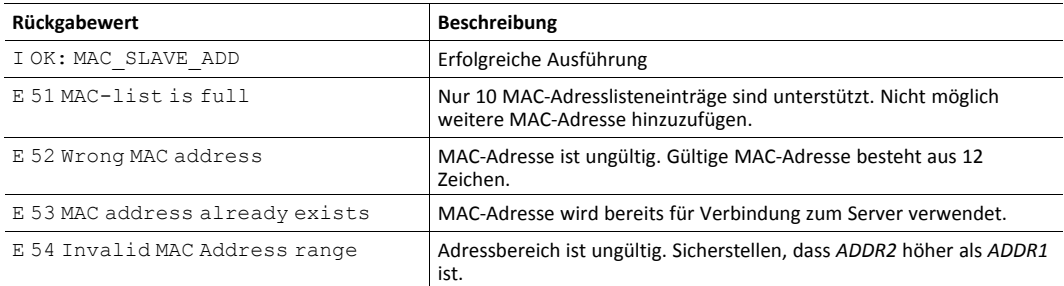

#### **D MAC\_MASTER\_REMOVE**

Löscht eine MAC-Adresse oder einen MAC-Adressbereich von der Master-MAC-Adressenliste. Nur Einträge, die einem Eintrag in der Master-MAC-Adressenliste entsprechen können entfernt werden (der gleiche Bereich wie mit *D [MAC\\_MASTER\\_ADD](#page-43-1)* hinzugefügt).

```
D MAC MASTER REMOVE <adr1> <adr2>
```
#### **Parameter**

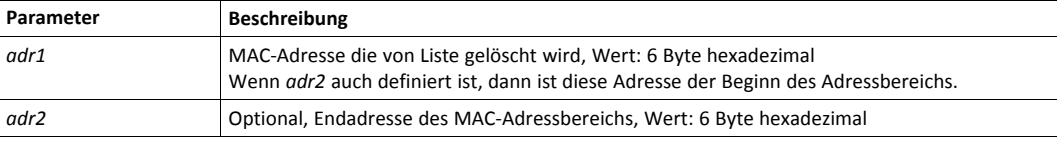

#### **Beispiel**

D MAC\_MASTER\_REMOVE 001122334455

#### **Mögliche Rückgabewerte**

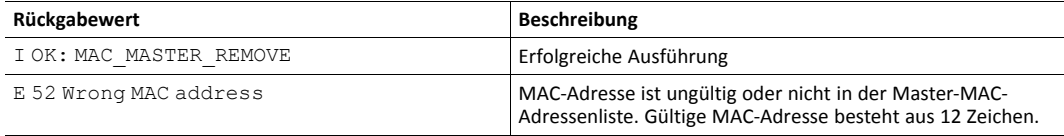

#### **D MAC\_SLAVE\_REMOVE**

Löscht eine MAC-Adresse oder einen MAC-Adressbereich aus der Slave-MAC-Adressenliste. Nur Einträge, die einem Eintrag in der Master-MAC-Adressenliste entsprechen können entfernt werden (der gleiche Bereich wie mit *D [MAC\\_SLAVE\\_ADD](#page-43-2)* hinzugefügt).

```
D MAC_SLAVE_REMOVE <ADDR1> <ADDR2>
```
#### **Parameter**

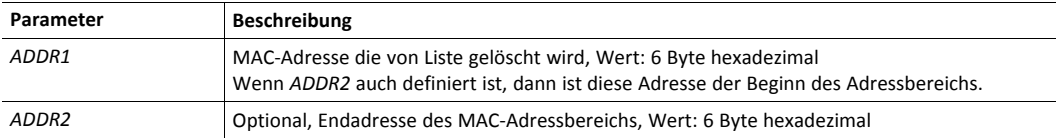

#### **Beispiel**

D MAC\_SLAVE\_REMOVE 001122334455

#### **Mögliche Rückgabewerte**

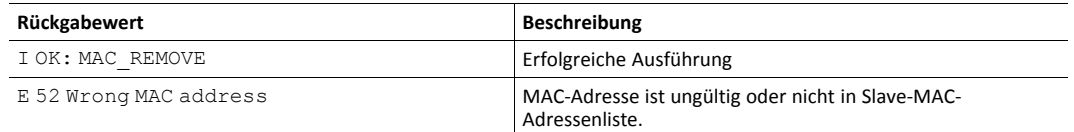

#### **D MAC\_MASTER\_CLEAR**

Löscht alle MAC-Adressen aus der Master-MAC-Adressenliste. Nach Löschen der Liste akzeptiert der Slave Bluetooth-Verbindungen von allen Geräten.

D MAC\_MASTER\_CLEAR

#### **Mögliche Rückgabewerte**

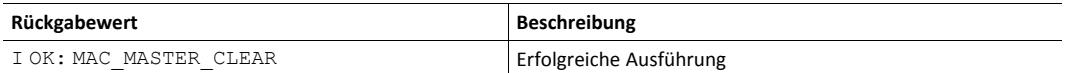

#### **D MAC\_SLAVE\_CLEAR**

Löscht alle MAC-Adressen aus der Slave-MAC-Adressenliste. Nach Löschen der Liste, sucht das Master-Gerät nicht automatisch nach anderen Bluetooth-Geräten.

D MAC\_SLAVE\_CLEAR

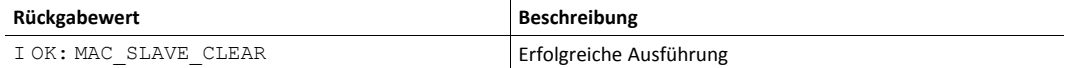

## **11.3.4 Gerät konfigurieren**

#### <span id="page-46-1"></span><span id="page-46-0"></span>**D CONFIG**

Es ist möglich die Konfiguration zu speichern, zu laden und zu zeigen.

D CONFIG <operation>

#### **Parameter**

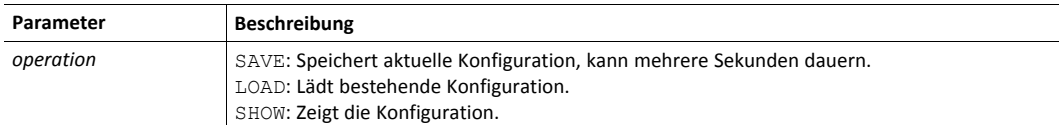

#### **Beispiel**

D CONFIG SHOW

#### **Mögliche Rückgabewerte**

**SAVE**

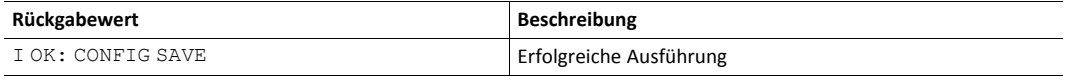

#### **LOAD**

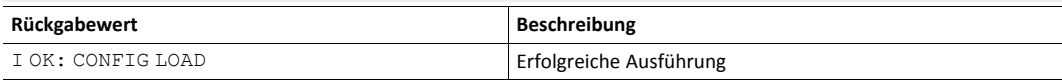

#### **SHOW**

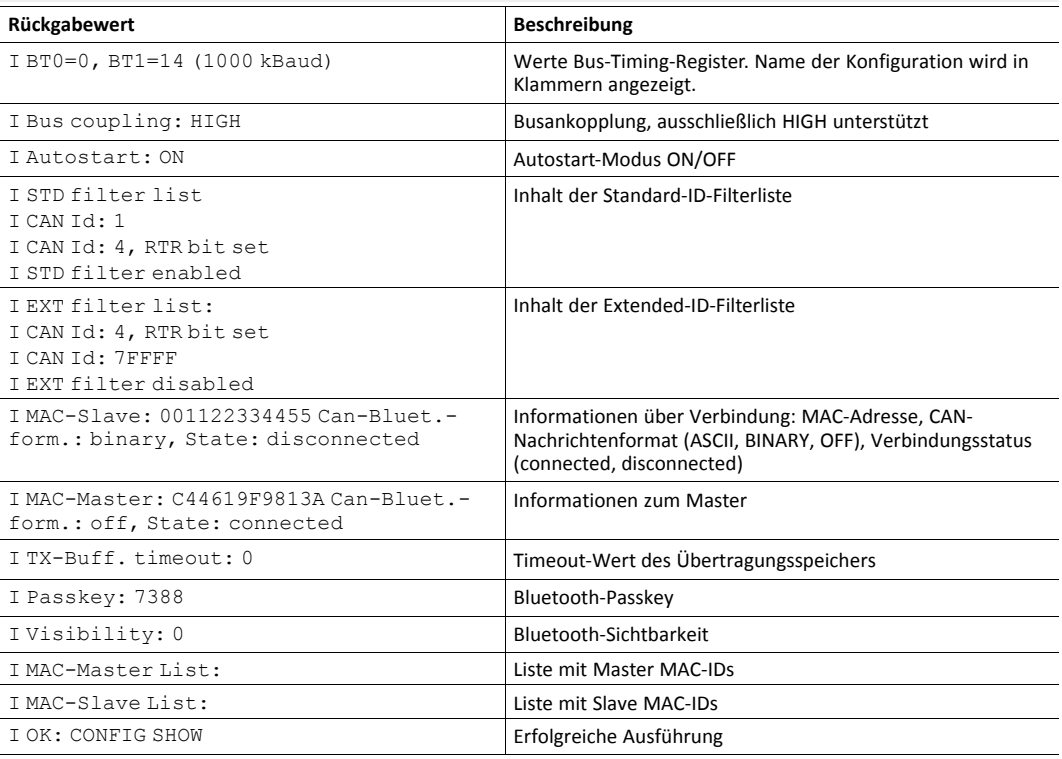

#### <span id="page-47-0"></span>**D PASSKEY\_SET**

Ändert den Bluetooth-Passkey.

D PASSKEY\_SET <key>

#### **Parameter**

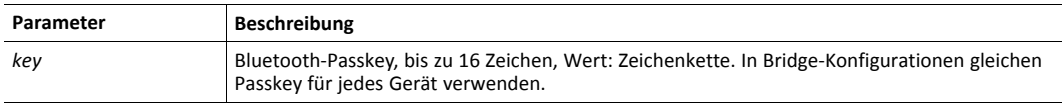

#### **Beispiel**

D PASSKEY\_SET 1234567890ABCD

### **Mögliche Rückgabewerte**

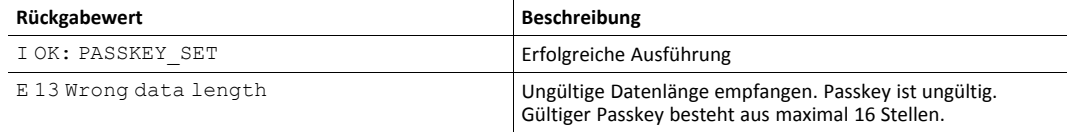

#### <span id="page-47-1"></span>**D VISIBILITY TIMEOUT**

Ändert die Bluetooth-Sichtbarkeit.

D VISIBILITY <timeout>

#### **Parameter**

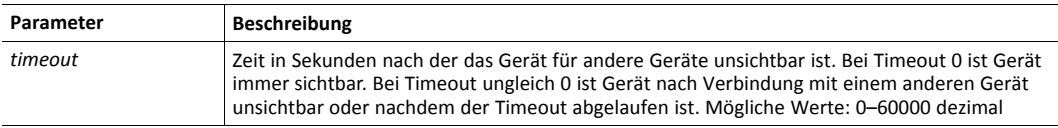

#### **Beispiel**

D VISIBILITY 60

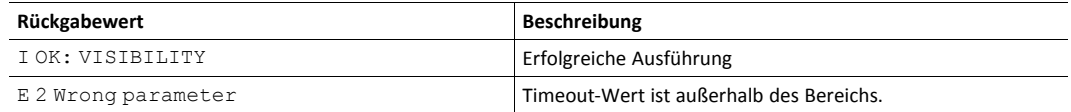

#### <span id="page-48-0"></span>**D BUFF\_TIMEOUT**

Bestimmt den Timeout für den Übertragungsspeicher bzw. die Zeit zwischen zwei aufeinanderfolgenden Tx-Bluetooth-Paketen des CANblue II. Timeout wird auf alle Bluetooth-Verbindungen des Geräts angewendet (für weitere Informationen siehe *Sendezeit [einstellen,](#page-24-0) S. [23](#page-24-0)*).

D BUFF TIMEOUT <time>

#### **Parameter**

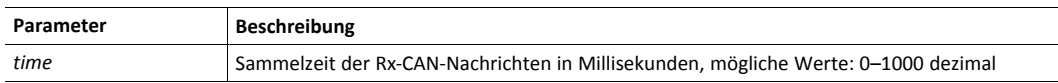

#### **Beispiel**

D BUFF\_TIMEOUT 4

#### **Mögliche Rückgabewerte**

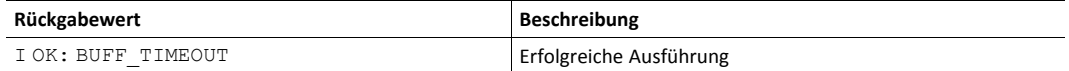

#### <span id="page-48-1"></span>**D LINK\_POLICY**

Bestimmt die Eigenschaften der Bluetooth-Verbindung.

D LINK—POLICY <conf>

#### **Parameter**

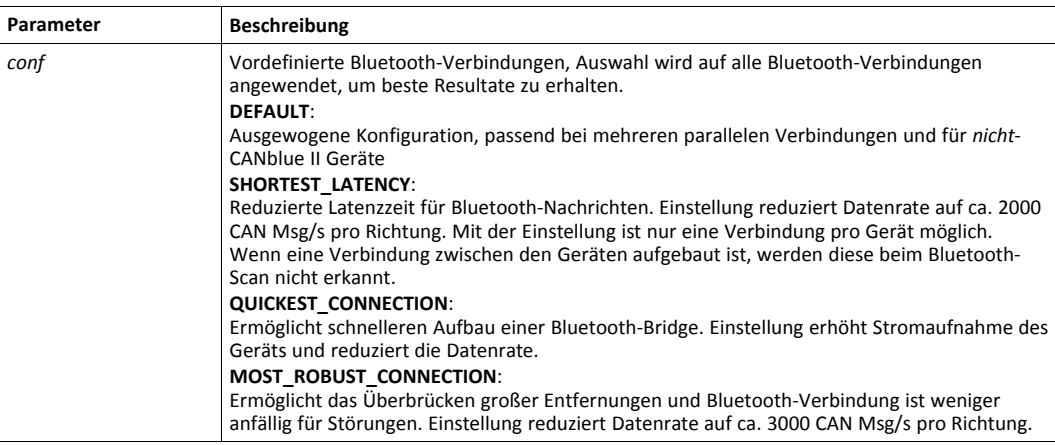

#### **Beispiel**

D LINK\_POLICY SHORTEST\_LATENCY

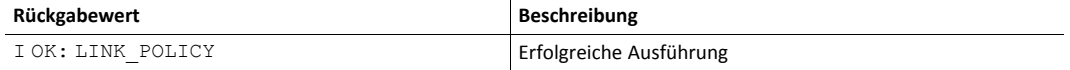

#### **D DEVICE\_NAME\_SET**

Ändert den CANblue Gerätenamen. Gerätename wird an das Host-Gerät übermittelt wenn eine neue Konfiguration ausgeführt wird. Änderungen müssen mit Befehl D [CONFIG](#page-46-1) SAVE gespeichert werden. Beachten, dass Änderungen nach Neustart des Geräts aktiv werden.

```
D DEVICE NAME SET <name>
```
#### **Parameter**

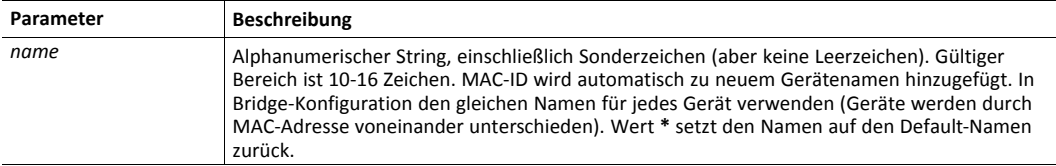

#### **Beispiel**

D DEVICE\_NAME\_SET TEST setzt den Gerätenamen TEST(0012F331DA4D).

#### **Mögliche Rückgabewerte**

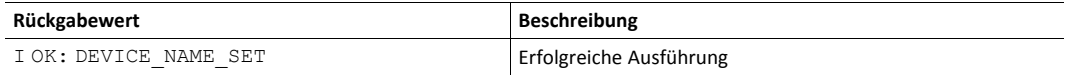

#### **Bemerkung**

Zurücksetzen auf Werkseinstellungen setzt den Namen nicht zurück. Name kann mit Befehl D [IDENTIFY](#page-39-2) gelesen werden.

#### **11.3.5 Gerät zurücksetzen**

#### <span id="page-50-0"></span>**D RESET**

Das Gerät sendet den Rückgabewert und setzt sich selbst zurück. Jede bestehende Bluetooth-Verbindung ist verloren.

D RESET

#### **Mögliche Rückgabewerte**

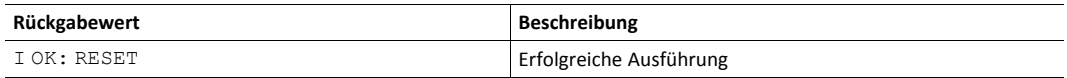

#### <span id="page-50-1"></span>**D SETTINGS\_DEFAULT**

Konfiguration wird auf Werkseinstellungen zurückgesetzt. Gespeicherte Konfigurationen werden gelöscht.

D SETTINGS\_DEFAULT

#### **Mögliche Rückgabewerte**

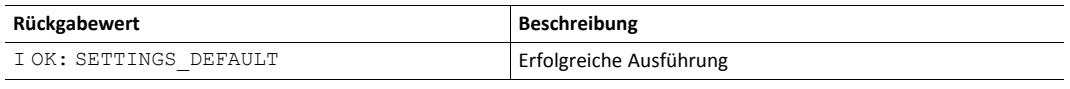

*Beachten, dass vorkonfigurierte Geräte auf die vorkonfigurierten Default-Einstellungen zurückgesetzt*  $\bf \hat{i}$ *werden.*

### **11.4 CAN-Nachrichten in ASCII-Format**

<span id="page-51-0"></span>In ASCII-Format kodierte CAN-Nachrichten werden als M-Typ Nachrichten bezeichnet.

M-Typ Nachrichten werden verwendet, um CAN-Nachrichten über eine Bluetooth-Verbindung an ein anderes Gerät zu senden. Das empfangende Gerät leitet die Nachricht an alle bestehenden Bluetooth-Verbindungen weiter und wenn der lokale CAN-Controller gestartet ist, wird die Nachricht in das CAN-Netzwerk gesendet.

*Remote-Nachrichten werden ohne Datenbytes gesendet, aber der Wert der Datenlänge (DLC) kann ein*  $\textcolor{red}{\textbf{\textcirc}}$ *Wert zwischen 0 und 8 sein.*

M FTD ID D0 D1 D2 D3 D4 D5 D6 D7

#### **Parameter**

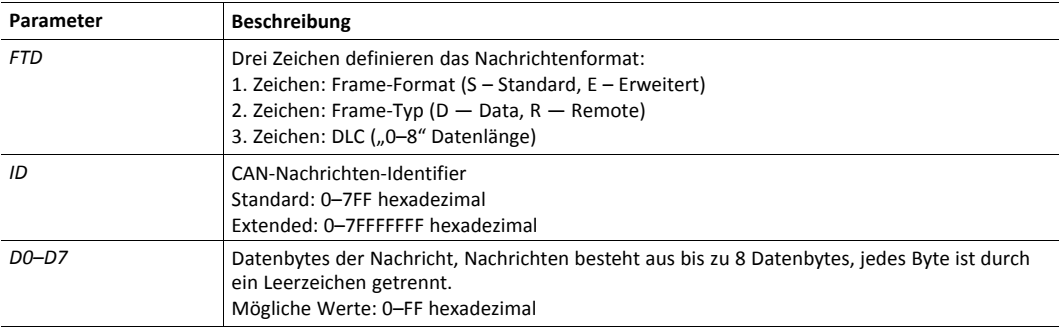

#### **Beispiel**

M SD4 1A2 11 22 33 4

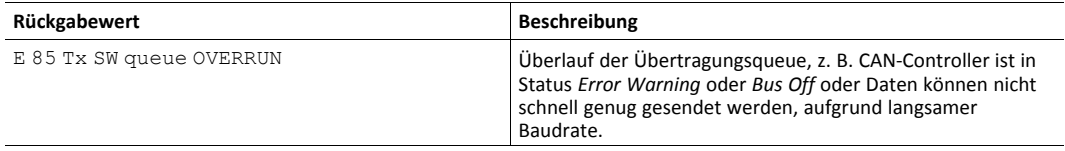

### **11.5 CAN-Nachrichten in binärem Format**

<span id="page-52-0"></span>In binärem Format kodierte CAN-Nachrichten werden als X-Typ Nachrichten bezeichnet.

Grundlegende Eigenschaften binäres Format:

- ermöglicht schnellere Übertragung von CAN-Nachrichten
- Daten der CAN-Nachricht werden uncodiert in binärem Wert übertragen
- Felder sind nicht durch Leerzeichen getrennt
- Felder sind ohne CR/LF Zeichen

X-Typ Nachrichten werden verwendet, um CAN-Nachrichten über eine Bluetooth-Verbindung an ein anderes Gerät zu senden. Das empfangende Gerät leitet die Nachricht an alle bestehenden Bluetooth-Verbindungen weiter und wenn der lokale CAN-Controller gestartet ist, wird die Nachricht in das CAN-Netzwerk gesendet.

#### **Standard CAN-Nachricht**

X FI ID\_HB ID\_LB D0 D1 D2 D3 D4 D5 D6 D7

#### **Extended CAN-Nachricht**

X FI ID\_HW\_HB ID\_HW\_LB ID\_LW\_HB ID\_LW\_LB D0 D1 D2 D3 D4 D5 D6 D7

#### **Parameter**

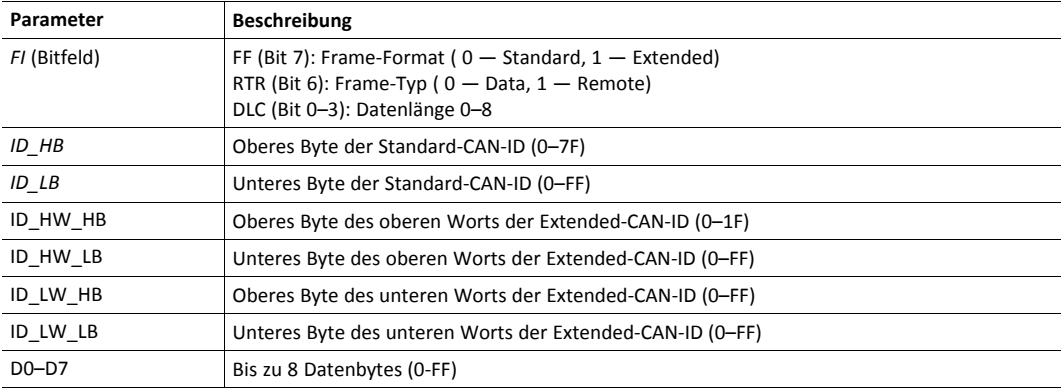

#### **Beispiel**

0x58, 0x85, 0x01, 0x02, 0x03, 0x04, 0x19, 0x2A, 0x3B, 0x4C, 0x5D

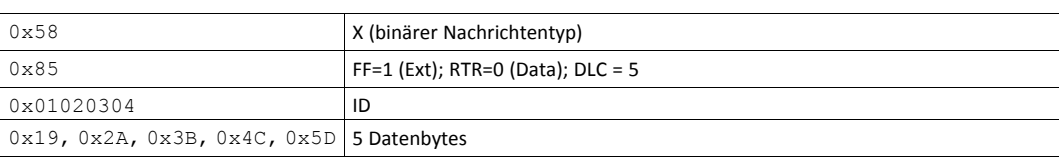

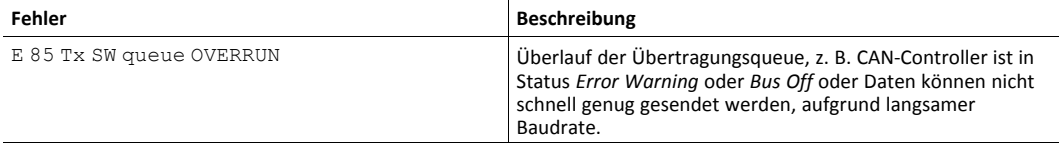

## **11.6 Fehlernachrichten**

<span id="page-53-0"></span>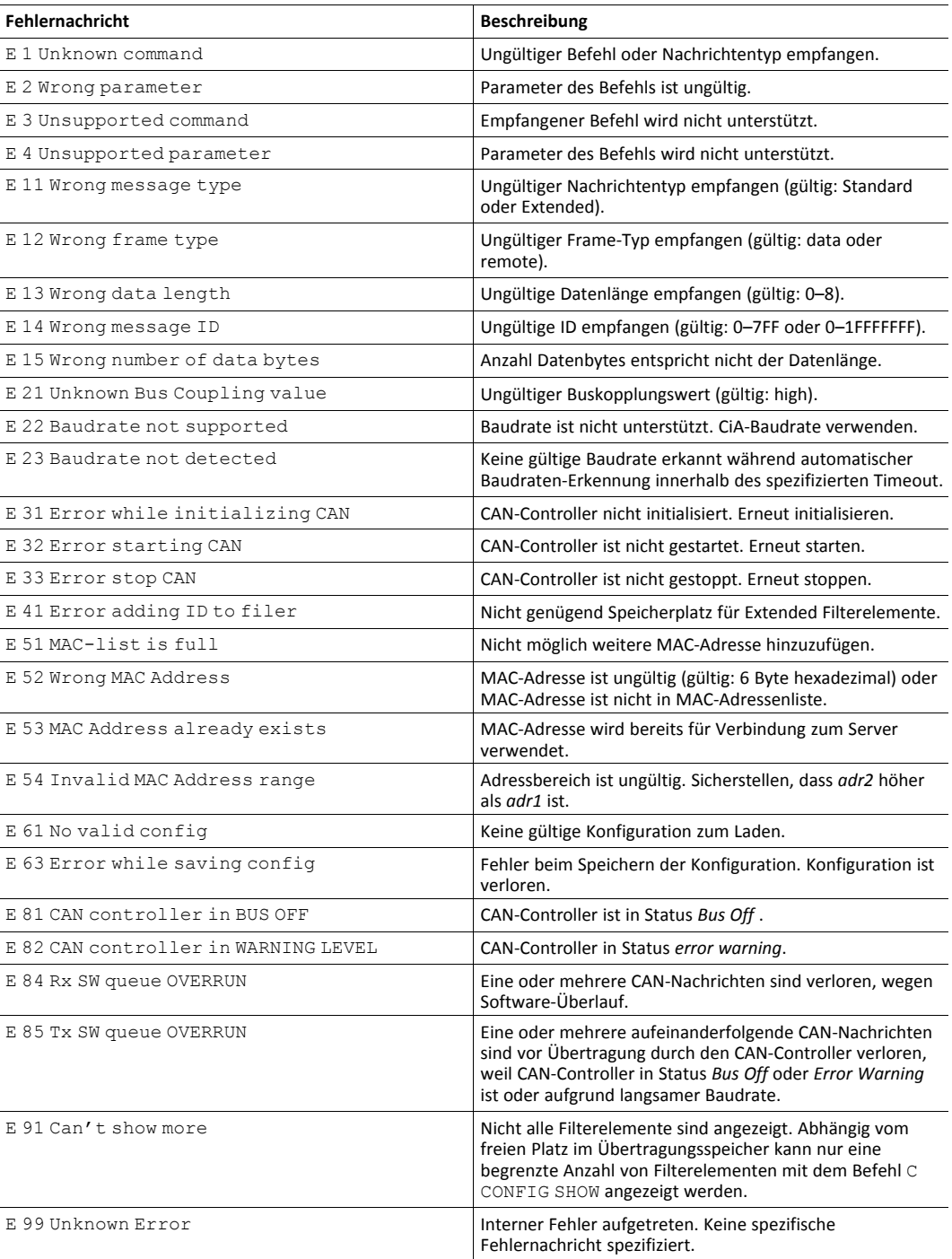

# **12 Technische Daten**

<span id="page-54-0"></span>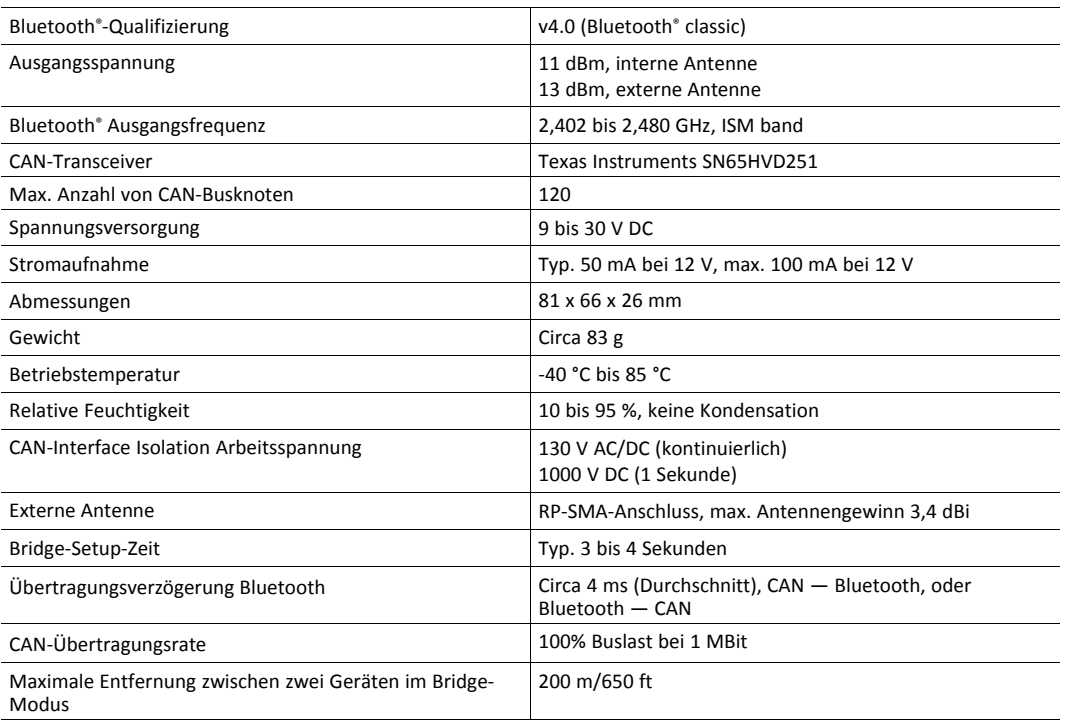

# **13 Default Einstellungen**

<span id="page-54-1"></span>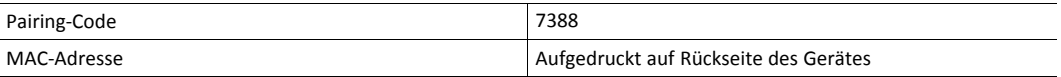

## **14 Support/Hardware zurücksenden**

<span id="page-55-0"></span>Folgende Informationen im Support-Bereich auf [www.ixxat.com](https://www.ixxat.com/de/support) beachten:

- Informationen zu Produkten
- FAQ-Listen
- Installationshinweise
- aktuelle Produktversionen
- Updates

## **14.1 Support**

- <span id="page-55-1"></span>Bei Problemen mit dem Produkt oder bei Support-Bedarf, auf [www.ixxat.com/support](https://www.ixxat.com/de/support/supportanfrage-stellen) Support anfragen.
- Wenn notwendig telefonische Support-Kontakte auf <www.ixxat.com> nutzen.

## **14.2 Hardware zurücksenden**

- <span id="page-55-2"></span>► Formular für Gewährleistung und Reparaturen auf [www.ixxat.com/support/product-returns](https://www.ixxat.com/de/support/gewaehrleistung-reparatur) ausfüllen.
- ► RMA-Nummer (Return Material Authorization) ausdrucken.
- ► Produkt sorgfältig und ESD-geschützt verpacken, wenn möglich Originalverpackung verwenden.
- ► RMA-Nummer beilegen.
- Weitere Informationen auf [www.ixxat.com](https://www.ixxat.com/de/support/gewaehrleistung-reparatur) beachten.
- ► Hardware zurücksenden.

## **15 Entsorgung**

- <span id="page-55-3"></span>Produkt entsprechend nationaler Gesetze und Vorschriften entsorgen.
- Weitere Hinweise zu Entsorgung von Produkten auf <www.ixxat.com> beachten.

## **A Konformitätserklärungen**

<span id="page-56-0"></span>Das Ixxat CANblue II mit externem Antennenanschluss ist ausschließlich für OEM-0 Integration. Das Endnutzer-Produkt muss professionell installiert sein, in solch einer Art, dass ausschließlich autorisierte Antennen verwendet sind. Eine Liste von autorisierten Antenne ist erhältlich unter [www.ixxat.com.](https://www.ixxat.com/de/produkte/industrie-produkte/gateways-und-bridges/canblue-ii)

## **A.1 EMV Konformitätserklärung (CE)**

<span id="page-56-1"></span> $\epsilon$ 

Dieses Produkt entspricht der EG Richtlinie über die elektromagnetische Verträglichkeit. Weitere Informationen und die Konformitätserklärung finden Sie unter [www.ixxat.com.](https://www.ixxat.com/support/file-and-documents-download/certifications)

## **A.2 FCC Compliance Statement**

<span id="page-56-2"></span>This device complies with Part 15 of the FCC Rules. Operation is subject to the following two conditions:

- This device may not cause harmful interference.
- This device must accept any interference received, including interference that may cause undesired operation.

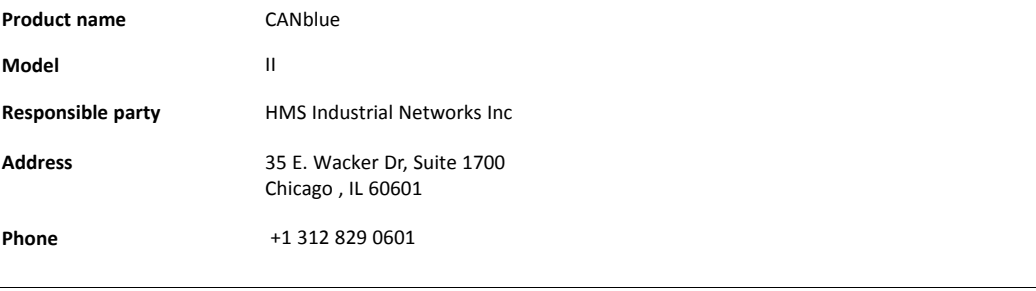

Any changes or modifications not expressly approved by HMS Industrial Networks could void the user's authority to operate the equipment.

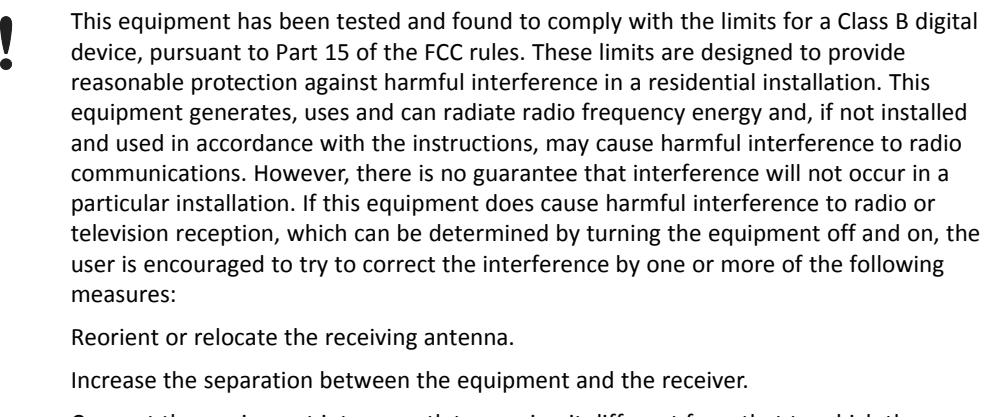

Connect the equipment into an outlet on a circuit different from that to which the receiver is connected.

Consult the dealer or an experienced radio/TV technician for help.

## **A.3 RoHs-Richtlinie**

<span id="page-57-0"></span>Das Produkt entspricht der RoHs Richtlinie 2002/95/EC (Beschränkung der Verwendung bestimmter gefährlicher Stoffe in Elektro- und Elektronikgeräten).

## **A.4 Japan Radio Equipment Compliance (TELEC)**

<span id="page-57-1"></span>CANblue II uses the cB-0946 module which complies with the Japanese Technical Regulation Conformity Certification of Specified Radio Equipment (ordinance of MPT N°. 37, 1981), Article 2, Paragraph 1, Item 19, "2.4 GHz band wide band low power data communication system". The cB-0946 MIC certification number is 204-210003.

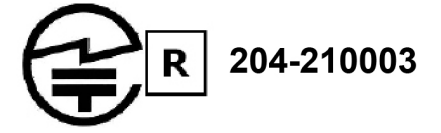

## **B Entsorgung und Recycling**

<span id="page-58-0"></span>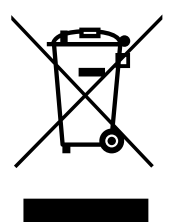

Sie müssen dieses Produkt ordnungsgemäß entsprechend lokaler Gesetze und Richtlinien entsorgen. Weil dieses Produkt elektronische Komponenten enthält, muss es getrennt von Haushaltsmüll entsorgt werden. Bei Altprodukten kontaktieren Sie lokale Behörden, um über Entsorgungs- und Recyclingmöglichkeiten informiert zu werden, oder geben Sie es einfach bei ihrem lokalen HMS-Geschäft ab, oder senden Sie es an HMS zurück.

Für weitere Informationen siehe [www.hms-networks.com.](http://www.hms-networks.com)

## **C Abmessungen**

<span id="page-59-0"></span>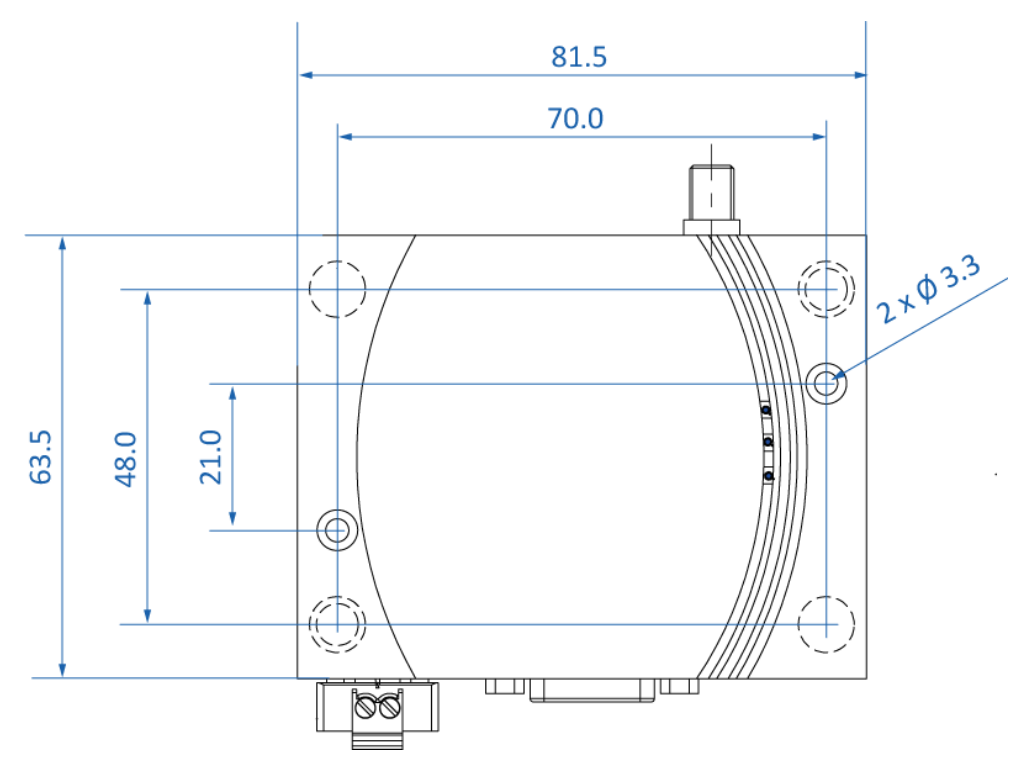

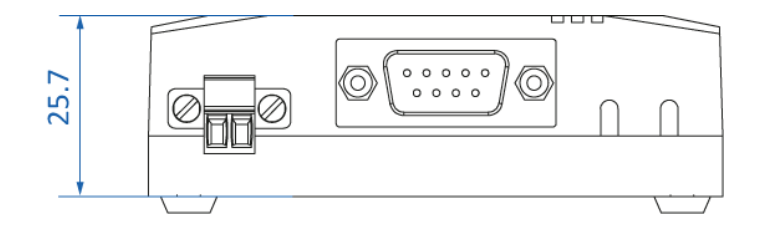

## <span id="page-60-0"></span>**D Konfigurationsbeispiele**

## **D.1 Beispiel 1: CAN-Netzwerk mit Computer verbinden**

<span id="page-60-1"></span>Das Beispiel zeigt, wie ein installierter virtueller COM-Port verwendet wird, um das CANblue II so zu konfigurieren, dass es Daten mit einem, mit dem CANblue II verbundenen, CAN-Netzwerk austauscht.

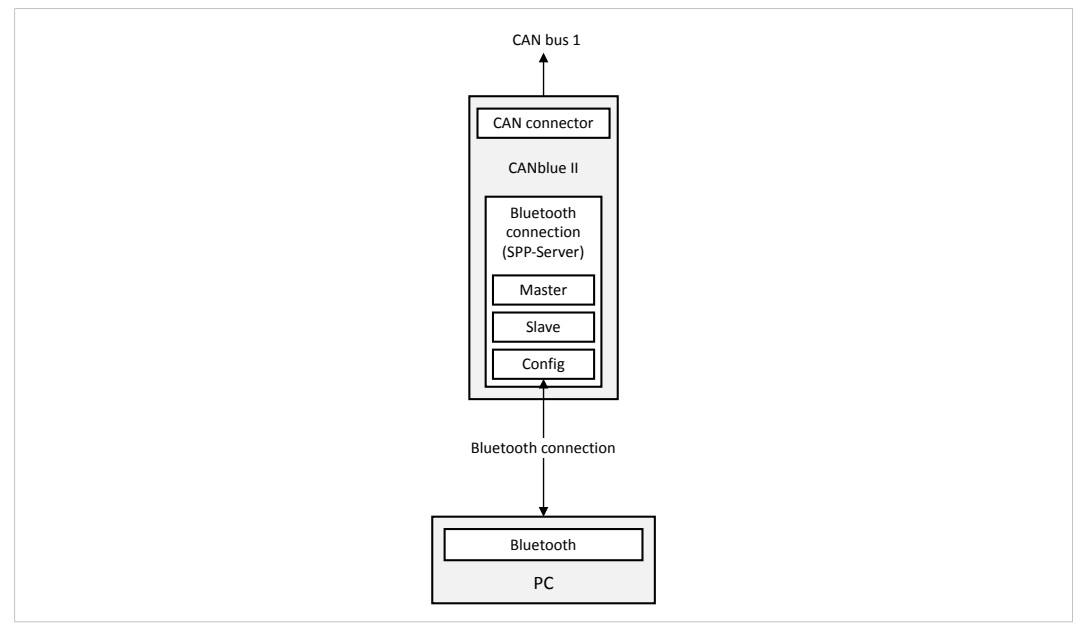

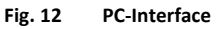

Die folgenden Spezifikationen gelten im Beispiel:

- CAN-Netzwerk wird mit Datenrate von 500 kBaud betrieben.
- Ausschließlich folgende Nachrichten werden vom CANblue II weitergeleitet:
	- Daten- und Remote-Frames mit Standard-Identifier 5
	- Remote-Frames mit Standard-Identifier 1
	- Daten-Frames mit Extended-Identifier 1A2B3C
- Sicherstellen, dass virtueller COM-Port installiert ist.
- Sicherstellen, dass Software-Paket (CANblue II Generic Setup.exe) installiert ist.
- ► Terminalprogramm oder CANblueCon Konfigurationstool (*CANblueCon.exe*) starten.
- ► Gerät auf Werkseinstellungen zurücksetzen mit Befehl D SETTINGS\_DEFAULT.
- CAN-Controller mit Befehl C CAN INIT 500 auf 500 kBaud initialisieren.
- Um Filter zu setzen, folgende Befehle verwenden:
	- C FILTER\_ADD 5
	- C FILTER\_ADD STD 5 RTR
	- C FILTER\_ADD STD 1F
	- C FILTER\_ADD EXT 1A2B3C
- Mit Befehl C FILTER\_ENABLE STD Standard-Filter aktivieren.
- Mit Befehl C FILTER\_ENABLE EXT Extended-Filter aktivieren.
- Konfiguration prüfen mit Befehl C CONFIG SHOW.
- Konfiguration speichern mit Befehl C CONFIG SAVE.
- ► CAN-Controller starten mit Befehl C CAN\_START.
	- → Wenn der CAN-Controller eine Nachricht vom CAN-Netzwerk erhält, die einem der Filter entspricht, wird die Nachricht über die Bluetooth-Verbindung in ASCII-Format gesendet.
- Um CAN-Nachrichten auf das CANblue II oder in das verbundene CAN-Netzwerk zu senden. ASCII- oder binäres Format verwenden (siehe *Netzwerk- und [Gerätekommunikation](#page-29-1) im [Generic-Modus,](#page-29-1) S. 28*).
	- → Übertragungsformat der CAN-Nachrichten wird automatisch dem empfangenen Format angepasst.
- ► Um einen CAN-Daten-Frame mit dem Standard-Identifier 7FF und den Datenbytes *1A 2B 3C 4D 5E 6F 70* auf den CAN-Bus zu senden, Befehl M SD7 7FF 1A 2B 3C 4D 5E 6F 70 verwenden .

## **D.2 Beispiel 2: CAN-Bridge konfigurieren**

<span id="page-61-0"></span>Das Beispiel zeigt wie ein CANblue II (konfiguriert wie in Beispiel 1) mit einem zweiten CANblue II verbunden wird.

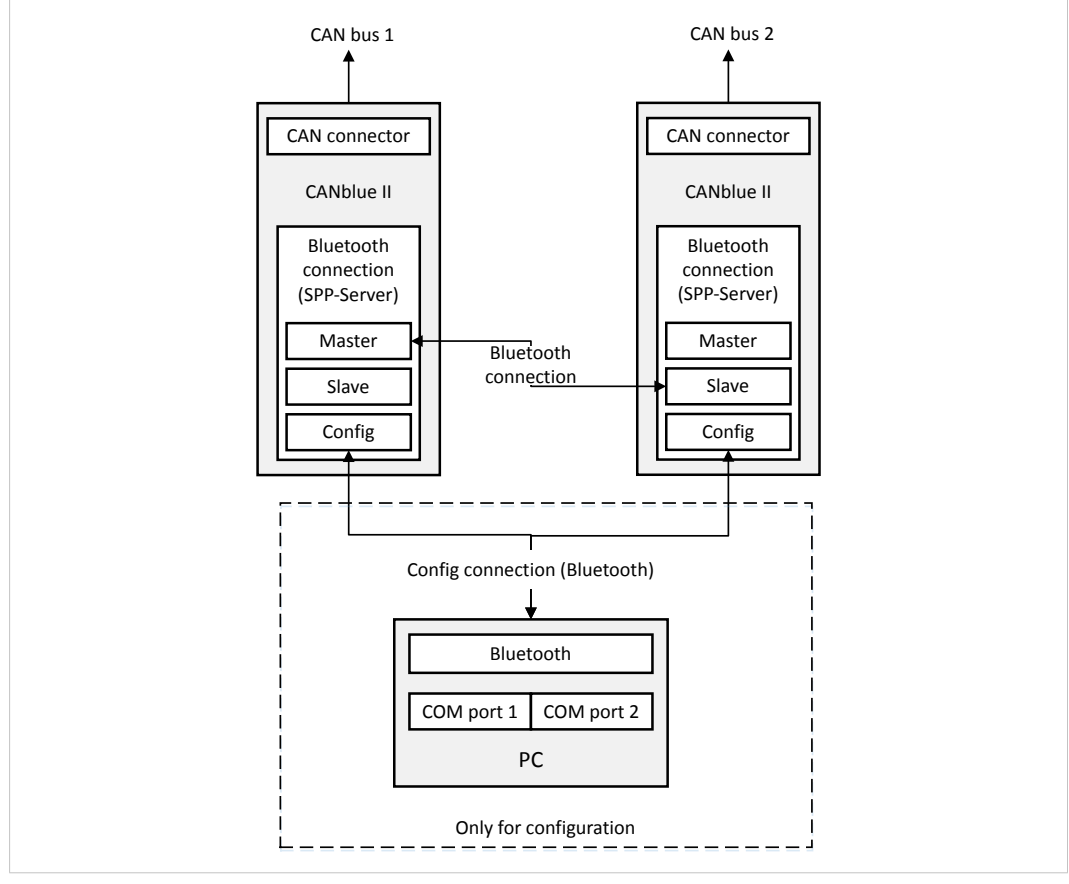

**Fig. 13 Bridge konfigurieren**

Folgende Spezifikationen gelten im Beispiel:

- Slave ist mit 1000 kBaud CAN-Netzwerk verbunden.
- Master (konfiguriert wie in Beispiel 1) leitet alle Standard-CAN-Nachrichten weiter und filtert alle Extended-CAN-Nachrichten aus.
- Slave leitet alle CAN-Nachrichten weiter.

#### **Slave-Gerät**

- Sicherstellen, dass der virtuelle COM-Port installiert ist und dass eine Verbindung aufgebaut ist.
- Sicherstellen, dass Software-Paket (*CANblue II Generic Setup.exe*) installiert ist.
- ► Terminalprogramm oder CANblueCon Konfigurationstool (*CANblueCon.exe*) starten.
- Gerät auf Werkseinstellungen zurücksetzen mit Befehl D SETTINGS DEFAULT.
	- → CAN-Controller wird automatisch mit 1000 kBaud initialisiert (in Werkseinstellungen voreingestellt).
- ► Autostart-Modus mit Befehl C AUTOSTART ON aktivieren.
- ► Konfiguration speichern mit Befehl C CONFIG SAVE.

#### **Master-Gerät**

► Sicherstellen, dass Master (konfiguriert wie in Beispiel 1) mit virtuellem COM-Port verbunden ist.

Um Konfiguration zu vereinfachen, CAN-Nachrichtenübertragung des Masters ausschalten.

CAN-Controller stoppen mit Befehl C CAN STOP.

oder

- CAN-Nachrichtenübertragung der Verbindung mit Befehl C SEND\_CAN\_FRAMES OFF deaktivieren.
- Filter des Masters mit Befehl C FILTER DISABLE STD deaktivieren.
	- → Alle Standard-CAN-Nachrichten werden vom Master weitergeleitet.
- Alle Extended-Filter mit Befehl C FILTER CLEAR EXT löschen.
	- → Gerät filtert alle Extended-CAN-Nachrichten aus (eingestellt durch C FILTER ENABLE EXT in Beispiel 1).
- ► Autostart-Modus mit Befehl C AUTOSTART ON aktivieren.
- Beim gewünschten Master-Gerät den Befehl D MAC\_ADD <address of slave> eingeben.
	- $\rightarrow$  Geräte verbinden sich als Master und Slave und starten automatisch.
	- → Geräten fungieren als Bridge zwischen zwei CAN-Netzwerken.
- Konfiguration speichern mit Befehl C CONFIG SAVE.
- ► Um höchstmögliche Datenrate zwischen den Geräten zu erreichen, Config-Verbindung zu Computer trennen.

Da die Verbindung auf beiden Geräten gespeichert ist, verbinden sich die Geräte automatisch nach Aus- und Einschalten und leiten CAN-Nachrichten weiter.

## **D.3 Beispiel 3: Bridge-Kette konfigurieren**

<span id="page-63-0"></span>Konfiguration einer Bridge-Kette ist möglich, weil jeder Slave als Master für einen anderen Slave fungieren kann.

Um einen dritten CAN-Bus mit einem CANblue II mit den in Beispielen 1 und 2 konfigurierten CAN-Bussen zu verbinden, sind zwei Optionen möglich:

- Slave mit neuem Gerät verbinden (Slave arbeitet als Master für neues Gerät)
- neues Gerät mit dem Master verbinden (Master arbeitet als Slave für neues Gerät)

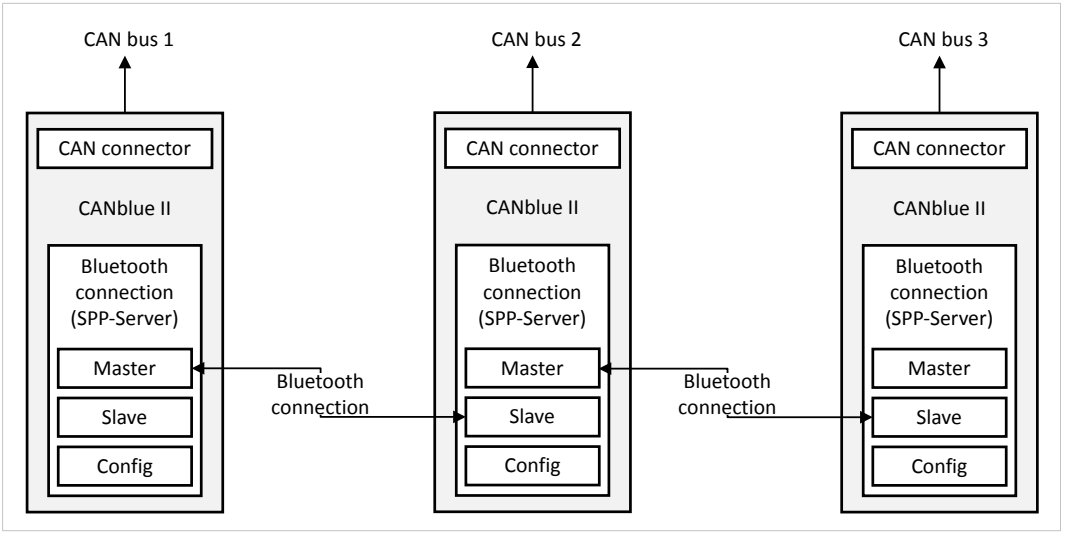

#### **Fig. 14 Konfiguration Bridge-Kette**

 $\bf \bf \Omega$ 

*Jeder zusätzliche CAN-Bus erhöht die Rate von CAN-Nachrichten auf der Bluetooth-Verbindung und reduziert die maximal mögliche Datenrate auf allen Verbindungen.*

**Diese Seite wurde absichtlich leer gelassen**